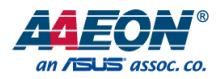

# EPIC-KBS9

# EPIC Board

User's Manual 2<sup>nd</sup> Ed

#### Copyright Notice

This document is copyrighted, 2018. All rights are reserved. The original manufacturer reserves the right to make improvements to the products described in this manual at any time without notice.

No part of this manual may be reproduced, copied, translated, or transmitted in any form or by any means without the prior written permission of the original manufacturer. Information provided in this manual is intended to be accurate and reliable. However, the original manufacturer assumes no responsibility for its use, or for any infringements upon the rights of third parties that may result from its use.

The material in this document is for product information only and is subject to change without notice. While reasonable efforts have been made in the preparation of this document to assure its accuracy, AAEON assumes no liabilities resulting from errors or omissions in this document, or from the use of the information contained herein.

AAEON reserves the right to make changes in the product design without notice to its

users.

EPIC-KBS9

All other products' name or trademarks are properties of their respective owners.

- Microsoft Windows is a registered trademark of Microsoft Corp.
- Intel, Pentium, Celeron, and Xeon are registered trademarks of Intel Corporation
- Core, Atom are trademarks of Intel Corporation
- ITE is a trademark of Integrated Technology Express, Inc.
- IBM, PC/AT, PS/2, and VGA are trademarks of International Business Machines Corporation.

All other product names or trademarks are properties of their respective owners.

#### Packing List

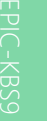

Before setting up your product, please make sure the following items have been shipped:

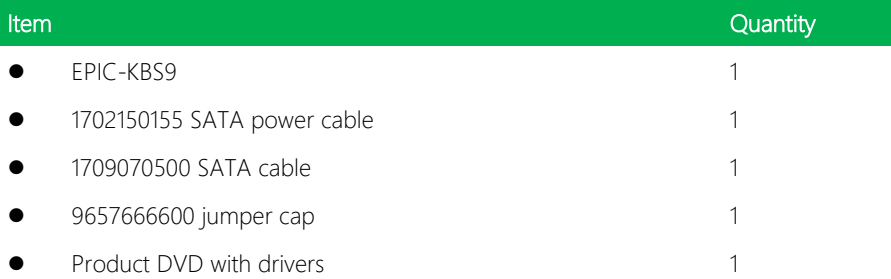

If any of these items are missing or damaged, please contact your distributor or sales representative immediately.

#### About this Document

This User's Manual contains all the essential information, such as detailed descriptions and explanations on the product's hardware and software features (if any), its specifications, dimensions, jumper/connector settings/definitions, and driver installation instructions (if any), to facilitate users in setting up their product.

Users may refer to the AAEON.com for the latest version of this document.

#### Safety Precautions

Please read the following safety instructions carefully. It is advised that you keep this manual for future references

- 1. All cautions and warnings on the device should be noted.
- 2. Make sure the power source matches the power rating of the device.
- 3. Position the power cord so that people cannot step on it. Do not place anything over the power cord.
- 4. Always completely disconnect the power before working on the system's hardware.
- 5. No connections should be made when the system is powered as a sudden rush of power may damage sensitive electronic components.
- 6. If the device is not to be used for a long time, disconnect it from the power supply to avoid damage by transient over-voltage.
- 7. Always disconnect this device from any AC supply before cleaning.
- 8. While cleaning, use a damp cloth instead of liquid or spray detergents.
- 9. Make sure the device is installed near a power outlet and is easily accessible.
- 10. Keep this device away from humidity.
- 11. Place the device on a solid surface during installation to prevent falls
- 12. Do not cover the openings on the device to ensure optimal heat dissipation.
- 13. Watch out for high temperatures when the system is running.
- 14. Do not touch the heat sink or heat spreader when the system is running
- 15. Never pour any liquid into the openings. This could cause fire or electric shock.
- 16. As most electronic components are sensitive to static electrical charge, be sure to ground yourself to prevent static charge when installing the internal components. Use a grounding wrist strap and contain all electronic components in any static-shielded containers.
- 17. If any of the following situations arises, please the contact our service personnel:
	- i. Damaged power cord or plug
	- ii. Liquid intrusion to the device
	- iii. Exposure to moisture
	- iv. Device is not working as expected or in a manner as described in this manual
	- v. The device is dropped or damaged
	- vi. Any obvious signs of damage displayed on the device

# 18. DO NOT LEAVE THIS DEVICE IN AN UNCONTROLLED ENVIRONMENT WITH TEMPERATURES BEYOND THE DEVICE'S PERMITTED STORAGE TEMPERATURES (SEE CHAPTER 1) TO PREVENT DAMAGE.

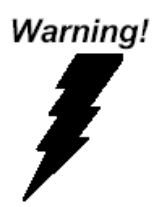

This device complies with Part 15 FCC Rules. Operation is subject to the following two conditions: (1) this device may not cause harmful interference, and (2) this device must accept any interference received including interference that may cause undesired operation.

#### *Caution:*

*There is a danger of explosion if the battery is incorrectly replaced. Replace only with the same or equivalent type recommended by the manufacturer. Dispose of used batteries according to the manufacturer's instructions and your local government's recycling or disposal directives.*

#### *Attention:*

*Il y a un risque d'explosion si la batterie est remplacée de façon incorrecte. Ne la remplacer qu'avec le même modèle ou équivalent recommandé par le constructeur. Recycler les batteries usées en accord avec les instructions du fabricant et les directives gouvernementales de recyclage.*

产品中有毒有害物质或元素名称及含量

AAEON Main Board/ Daughter Board/ Backplane

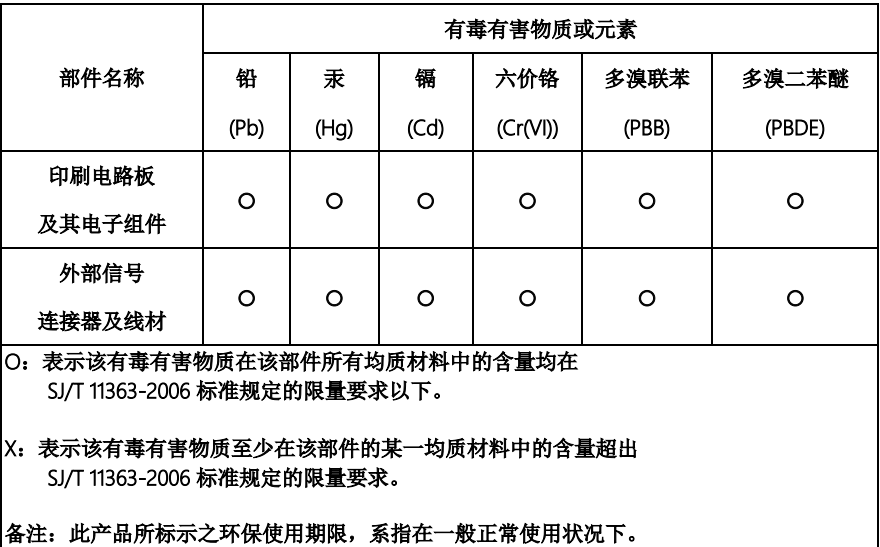

#### Poisonous or Hazardous Substances or Elements in Products

AAEON Main Board/ Daughter Board/ Backplane

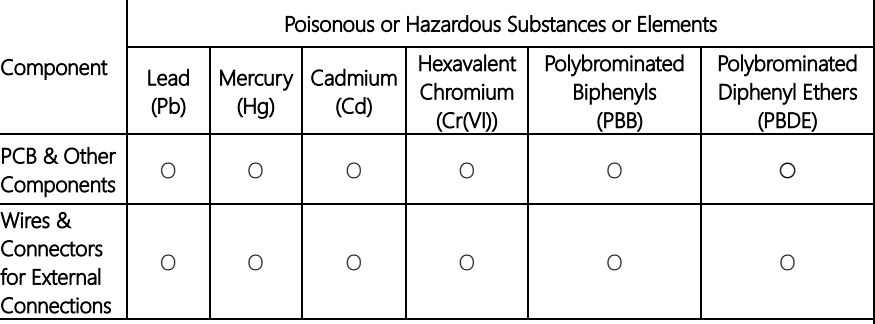

 $\overline{O}$ : The quantity of poisonous or hazardous substances or elements found in each of the component's parts is below the SJ/T 11363-2006-stipulated requirement.

X: The quantity of poisonous or hazardous substances or elements found in at least one of the component's parts is beyond the SJ/T 11363-2006-stipulated requirement.

Note: The Environment Friendly Use Period as labeled on this product is applicable under normal usage only

#### Table of Contents

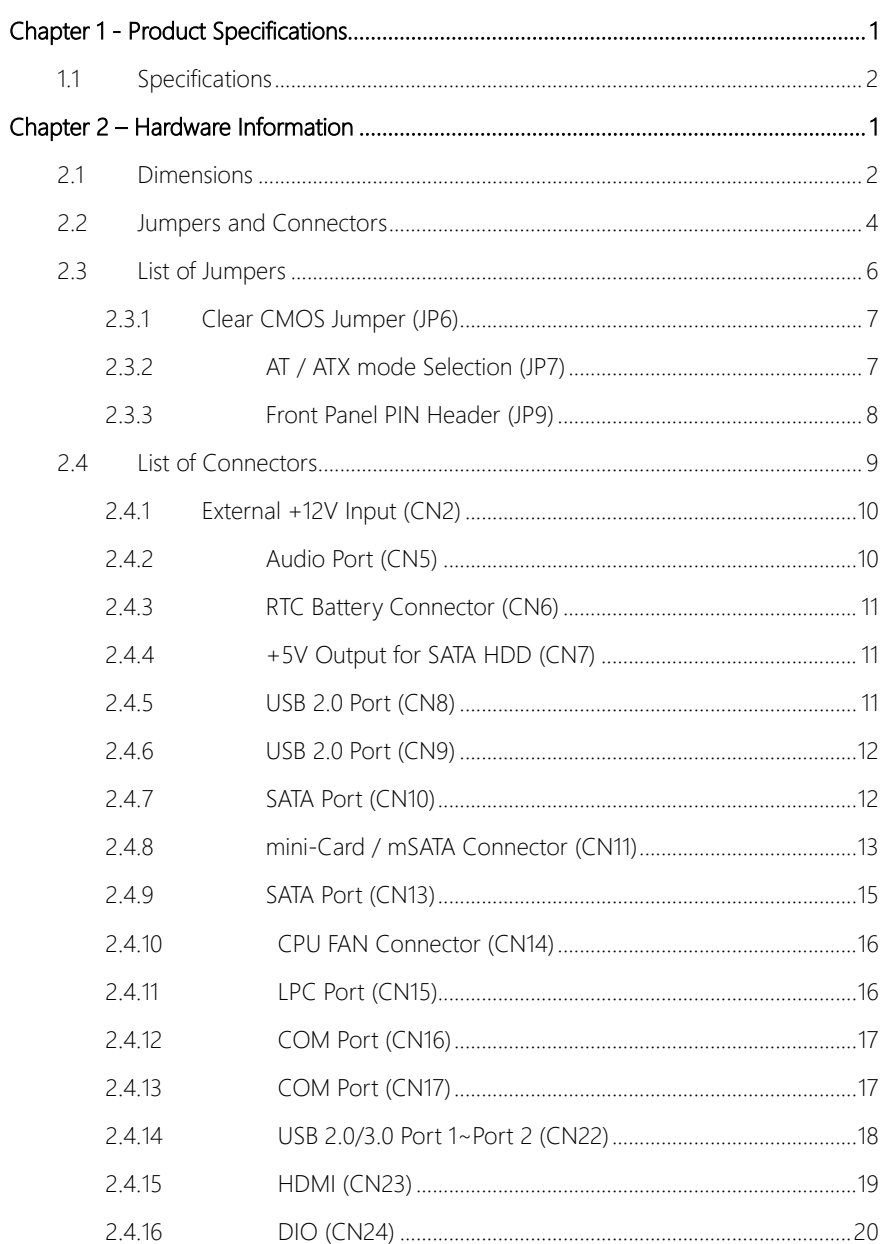

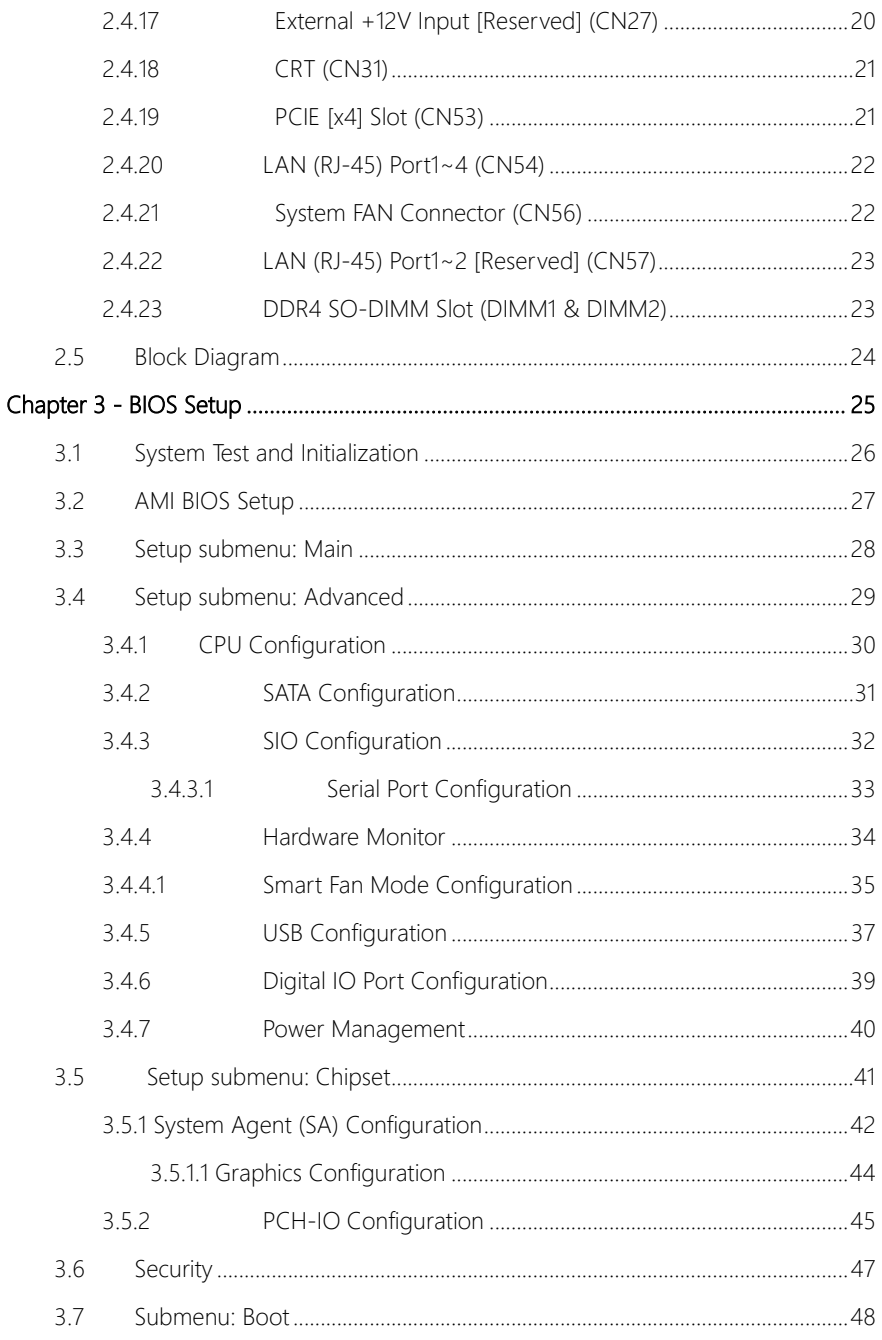

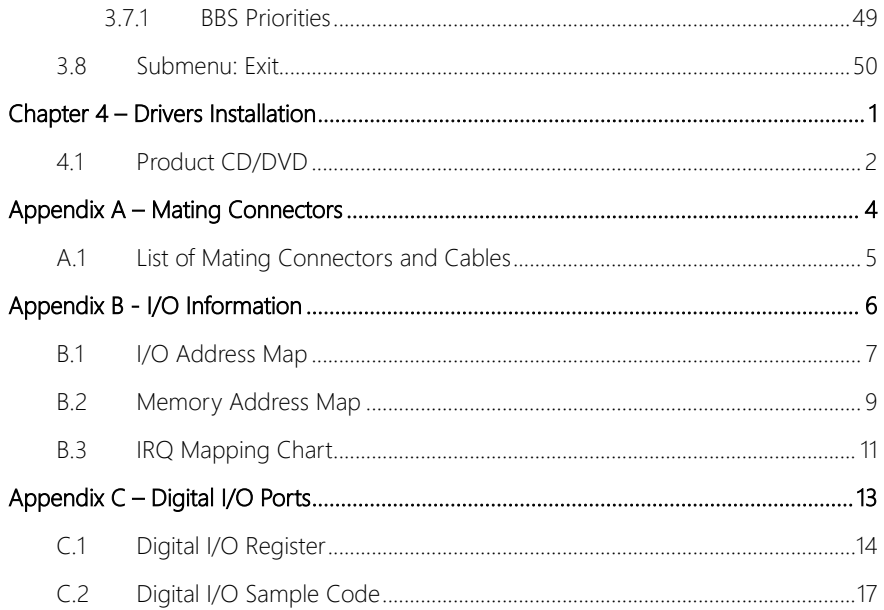

# Chapter 1

<span id="page-13-0"></span>Product Specifications

#### <span id="page-14-0"></span>1.1 Specifications

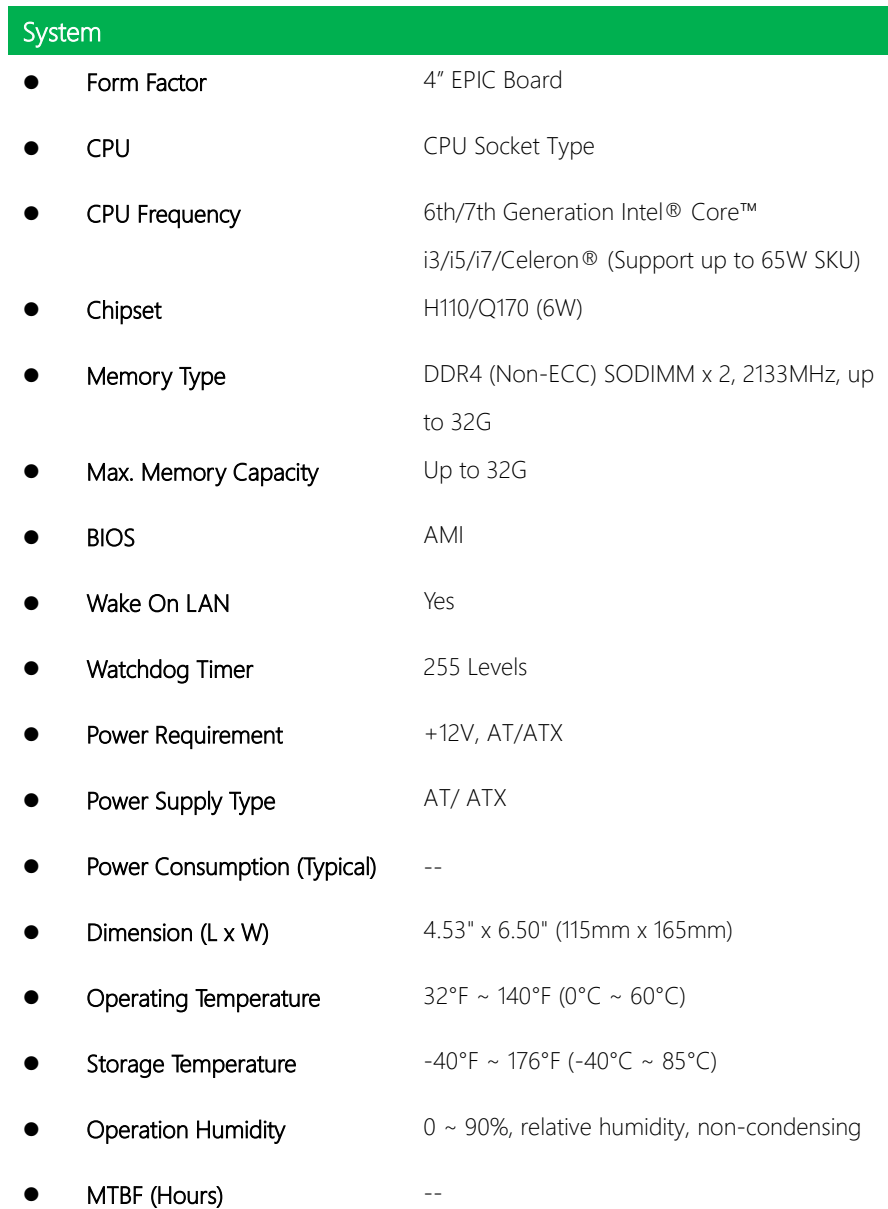

Certification CE/FCC

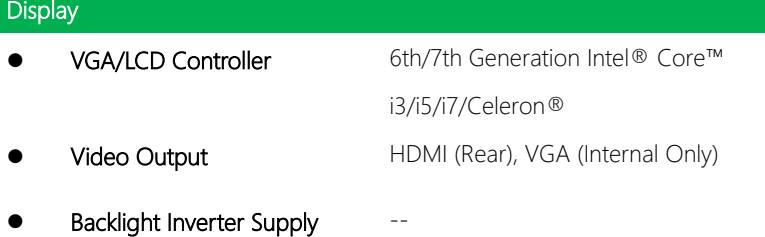

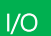

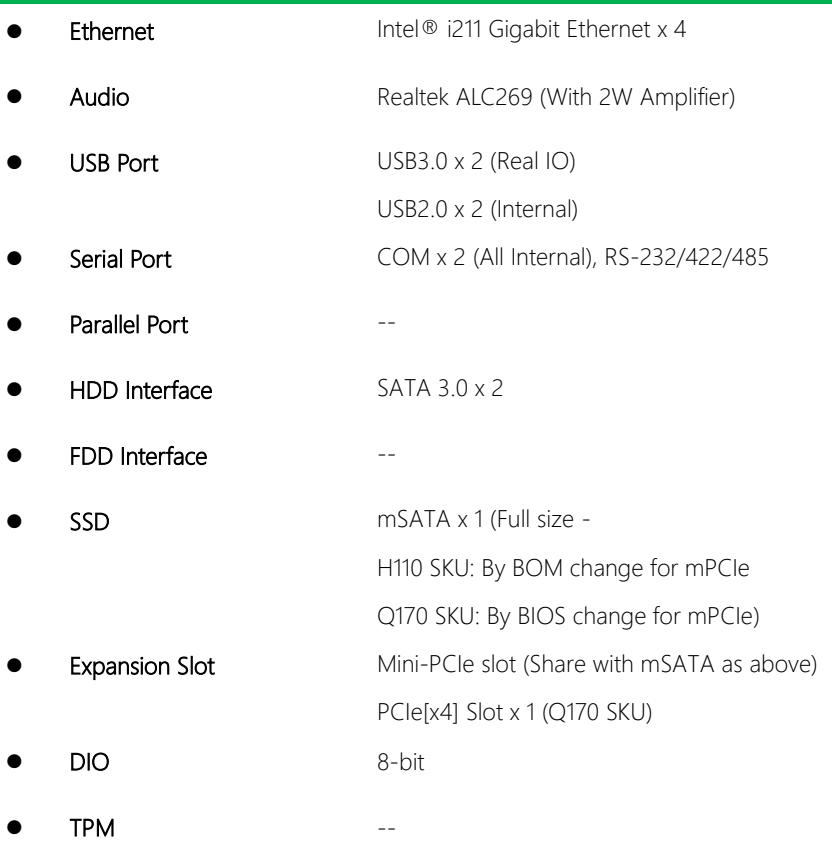

EPIC-KBS9

Touch and the state of the state of the state of the state of the state of the state of the state of the state

# Chapter 2

<span id="page-17-0"></span>Hardware Information

#### <span id="page-18-0"></span>2.1 Dimensions

#### Component Side

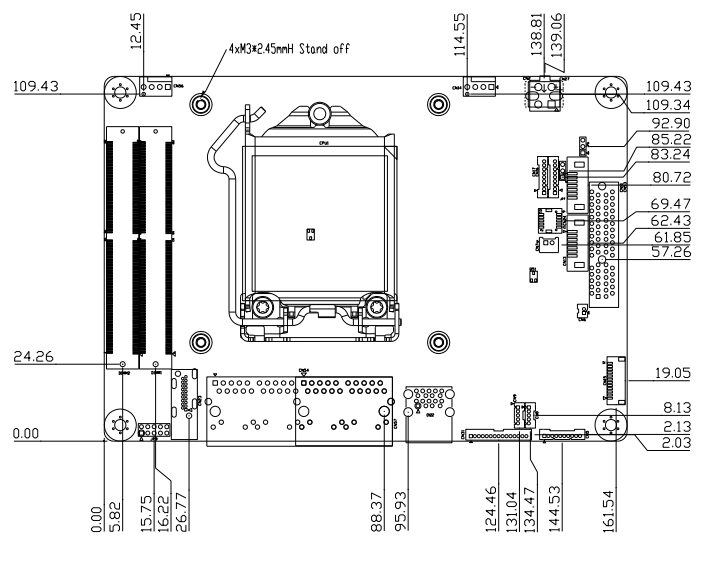

Component Side

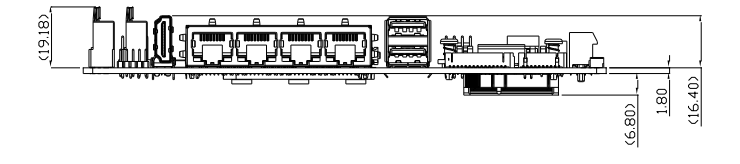

Solder Side

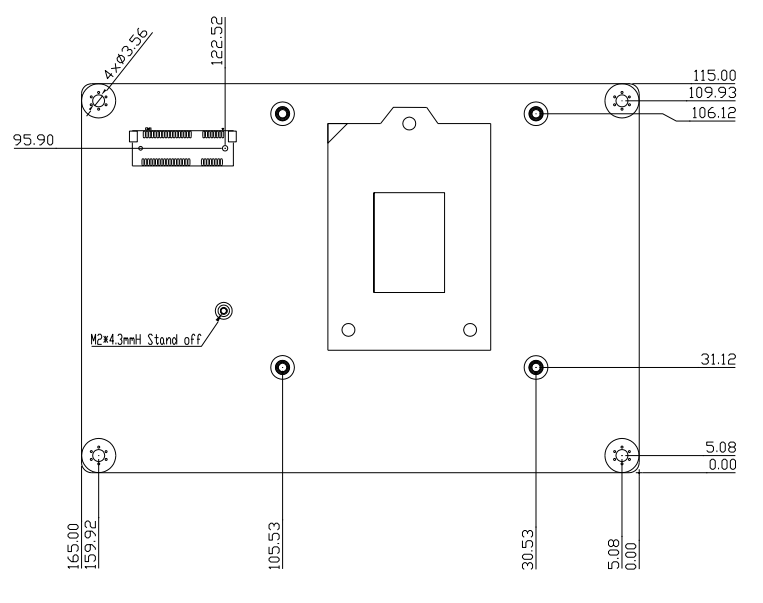

Solder Side

#### <span id="page-20-0"></span>2.2 Jumpers and Connectors

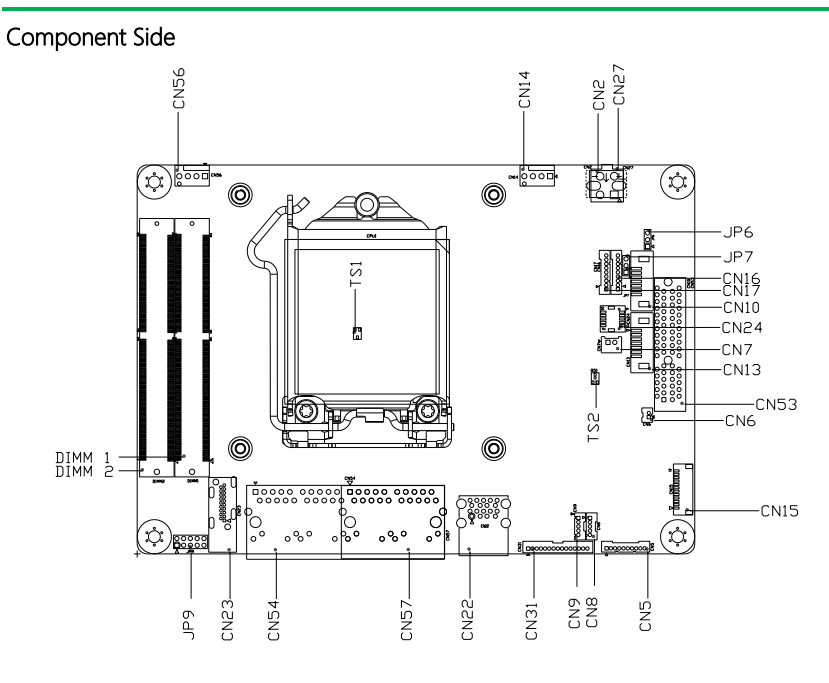

Component Side

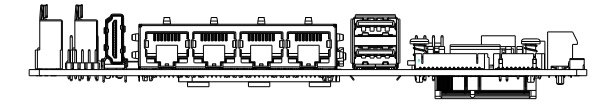

Solder Side

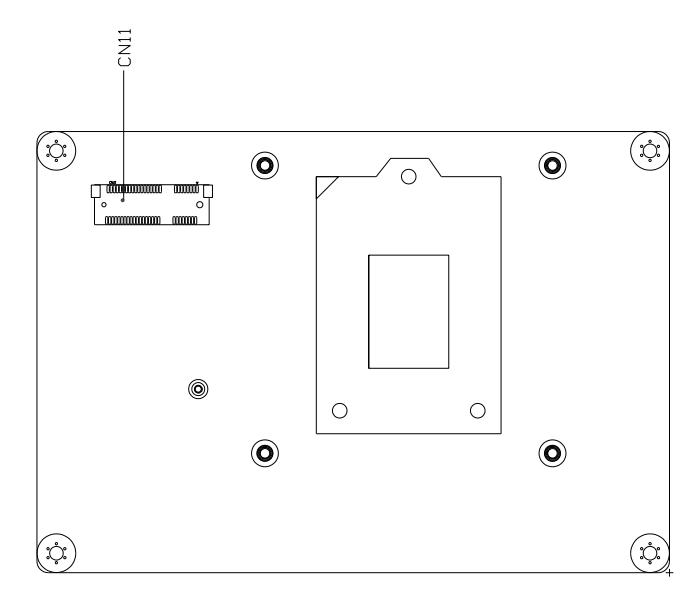

Solder Side

#### <span id="page-22-0"></span>2.3 List of Jumpers

Please refer to the table below for all of the board's jumpers that you can configure for your application

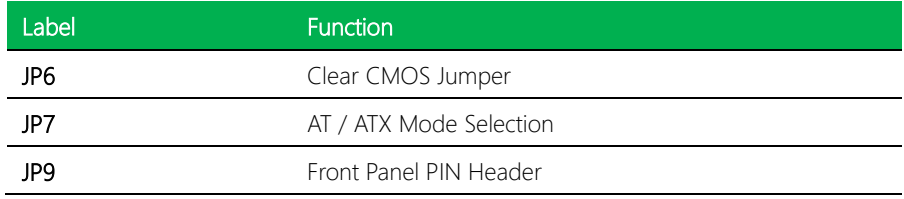

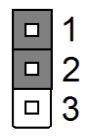

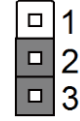

**Normal (Default)**

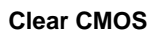

<span id="page-23-0"></span>EPIC Board

### <span id="page-23-1"></span>2.3.2 AT / ATX mode Selection (JP7)

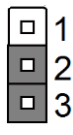

**AT mode (Default)**

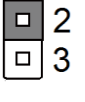

1 о

**ATX mode**

### <span id="page-24-0"></span>2.3.3 Front Panel PIN Header (JP9)

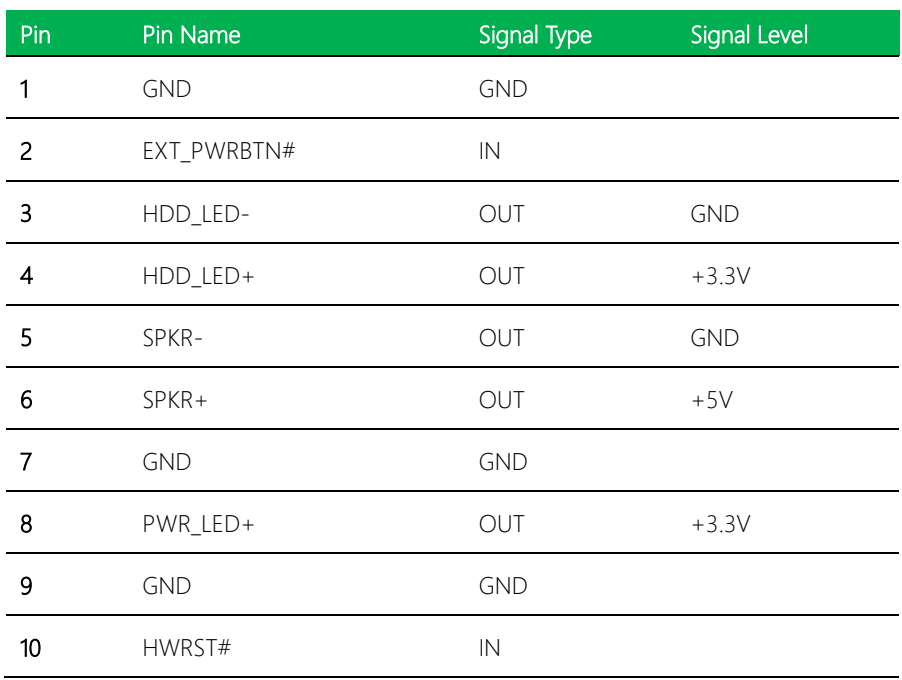

미2

4

8

10

 $\overline{\square}$ 1

 $\Box$ 

 $\overline{a}$  $\Box$ 

 $\Box$  $\overline{\blacksquare}$ 

 $\begin{array}{c} 3 \\ 5 \\ 7 \end{array}$ 0 0 미6

9

### <span id="page-25-0"></span>2.4 List of Connectors

Please refer to the table below for all of the board's connectors that you can configure for your application

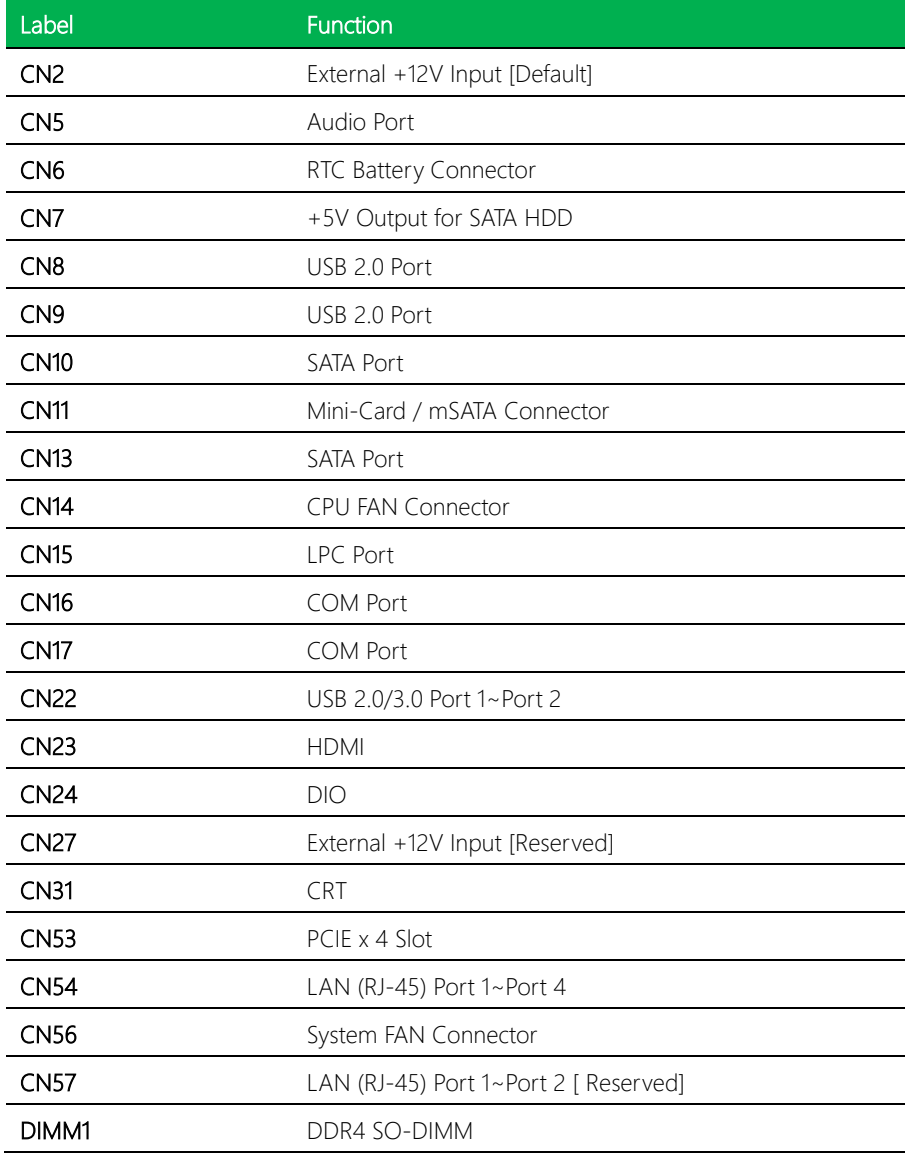

EPIC Board

### <span id="page-26-0"></span>2.4.1 External +12V Input (CN2)

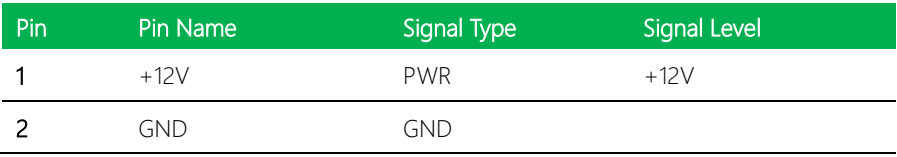

# <span id="page-26-1"></span>2.4.2 Audio Port (CN5)

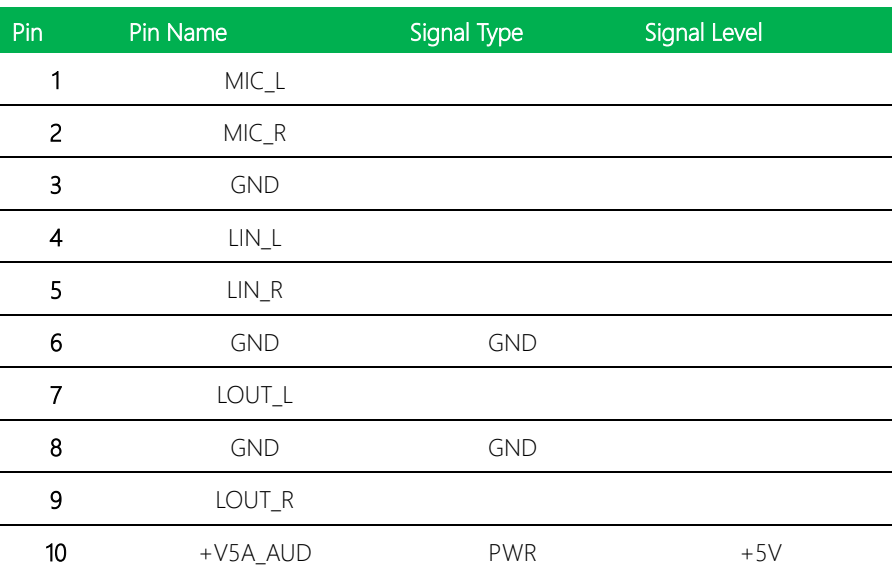

#### <span id="page-27-0"></span>2.4.3 RTC Battery Connector (CN6)

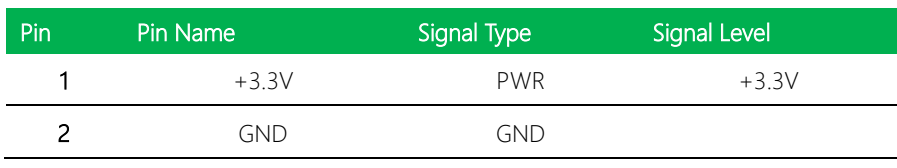

#### <span id="page-27-1"></span>2.4.4 +5V Output for SATA HDD (CN7)

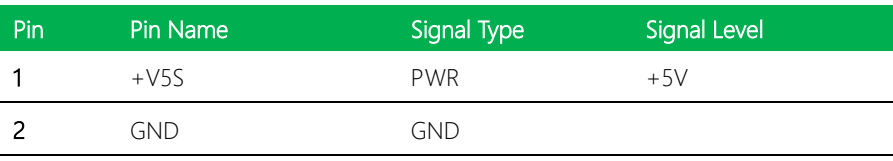

#### <span id="page-27-2"></span>2.4.5 USB 2.0 Port (CN8)

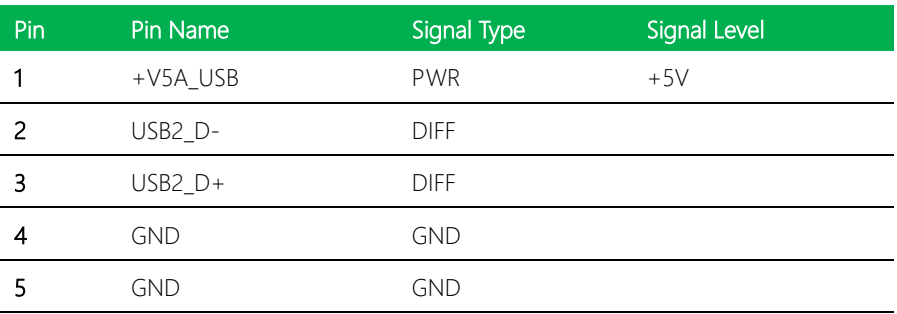

#### <span id="page-28-0"></span>2.4.6 USB 2.0 Port (CN9)

EPIC-KBS9

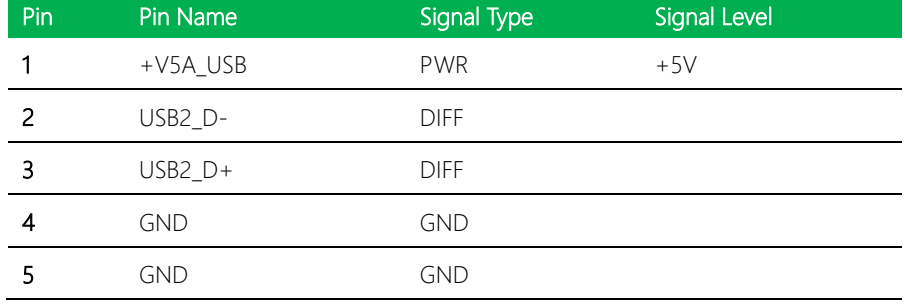

#### <span id="page-28-1"></span>2.4.7 SATA Port (CN10)

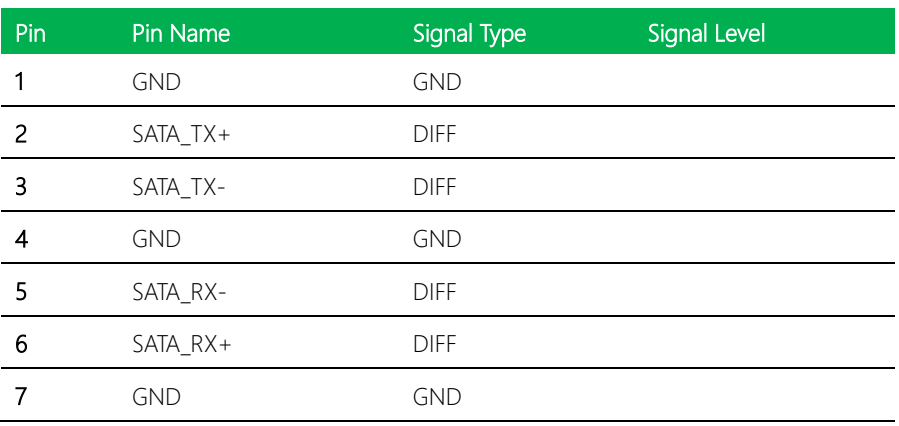

### <span id="page-29-0"></span>2.4.8 mini-Card / mSATA Connector (CN11)

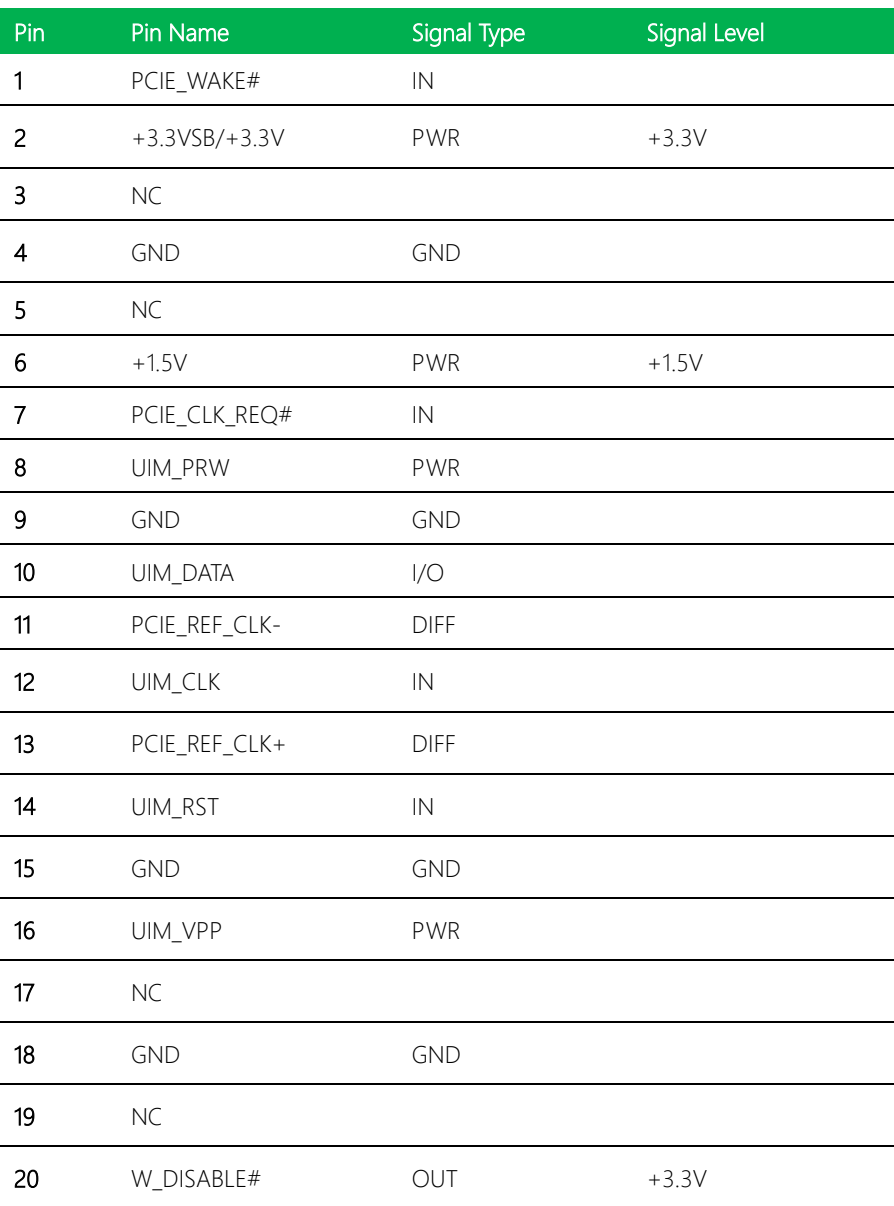

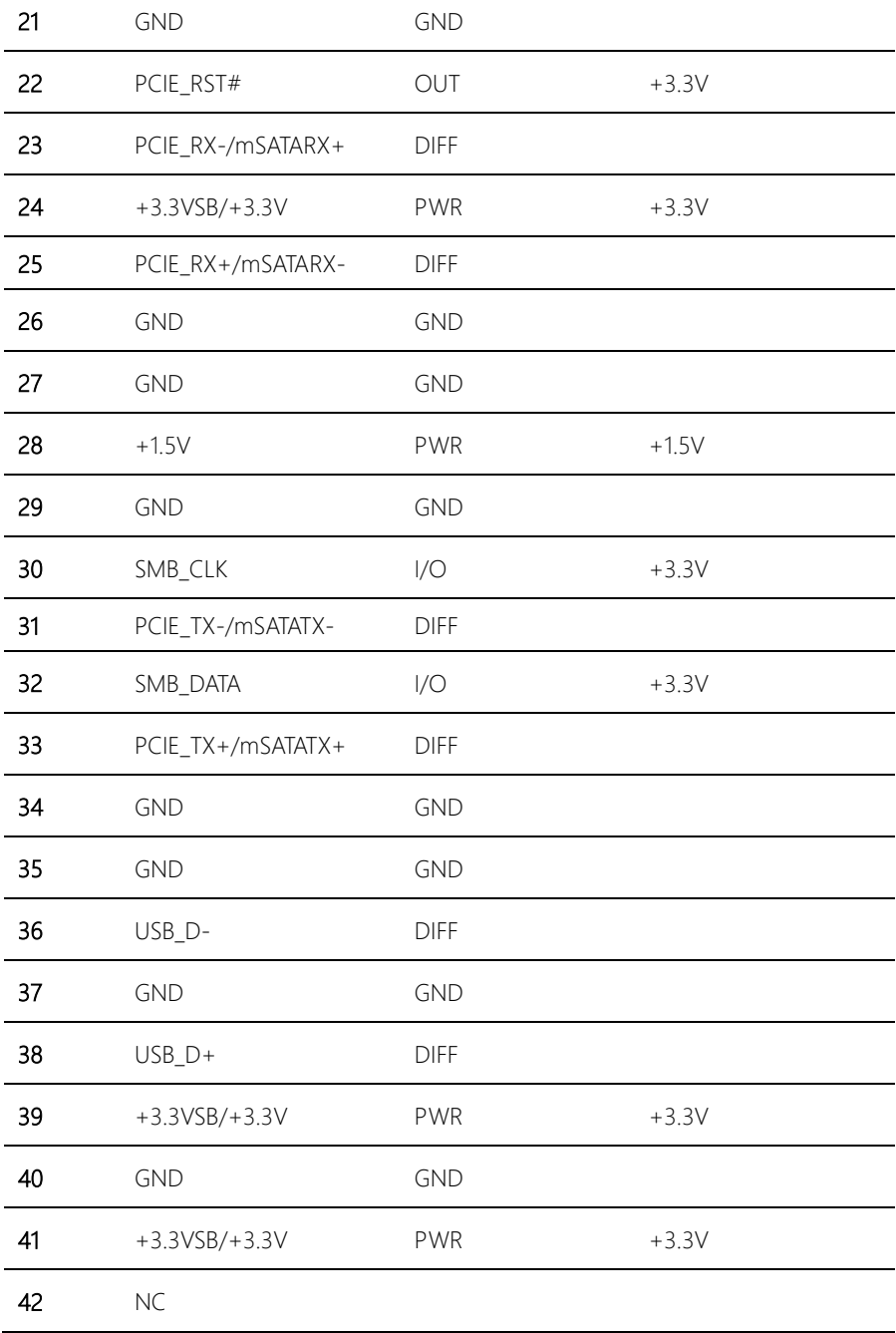

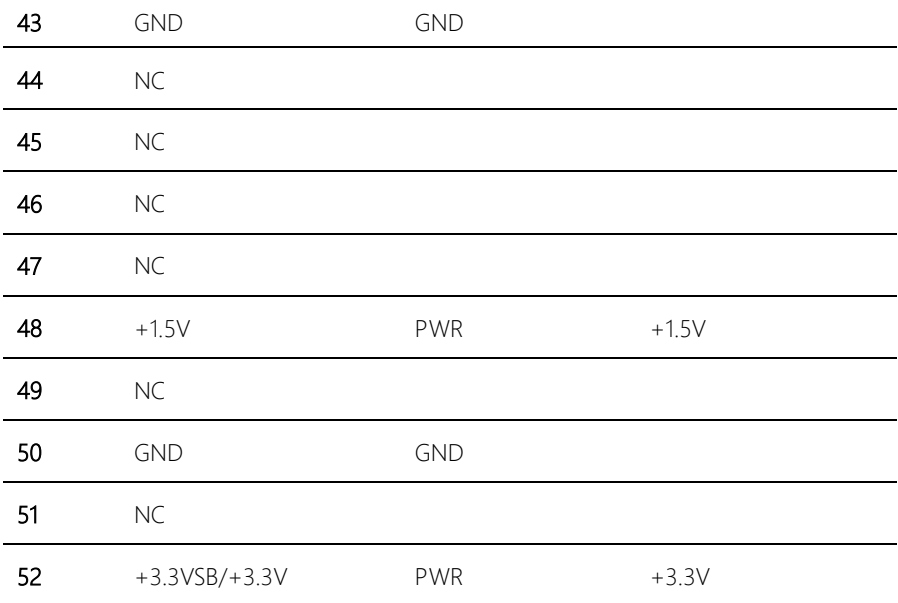

# <span id="page-31-0"></span>2.4.9 SATA Port (CN13)

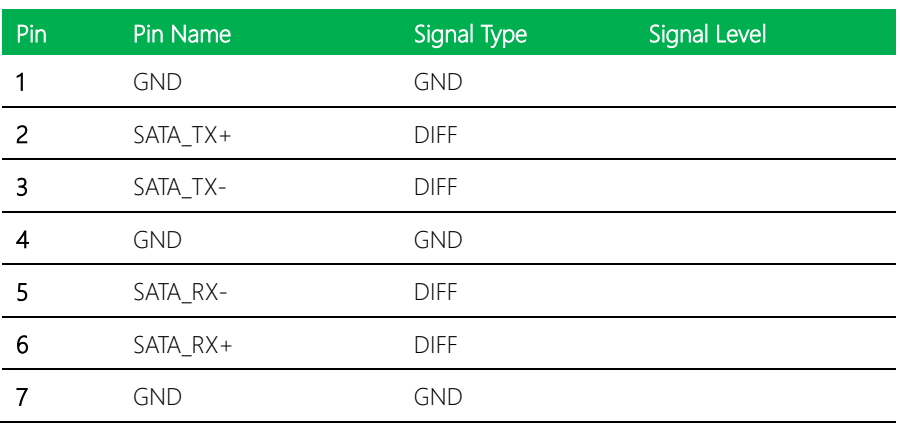

EPIC Board

#### <span id="page-32-0"></span>2.4.10 CPU FAN Connector (CN14)

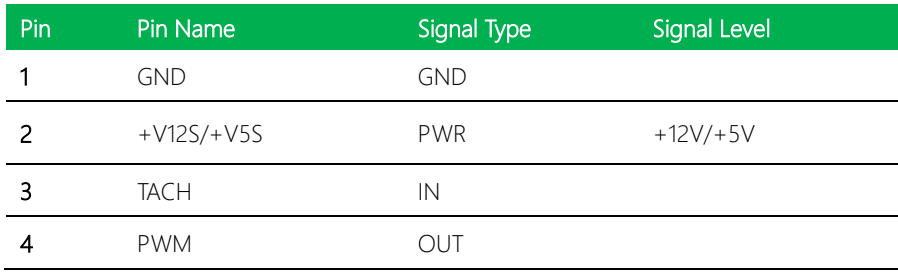

※ +12V/+5V can be set by BOM(R768-+12V/R766-+5V) [Default:+12V]

#### <span id="page-32-1"></span>2.4.11 LPC Port (CN15)

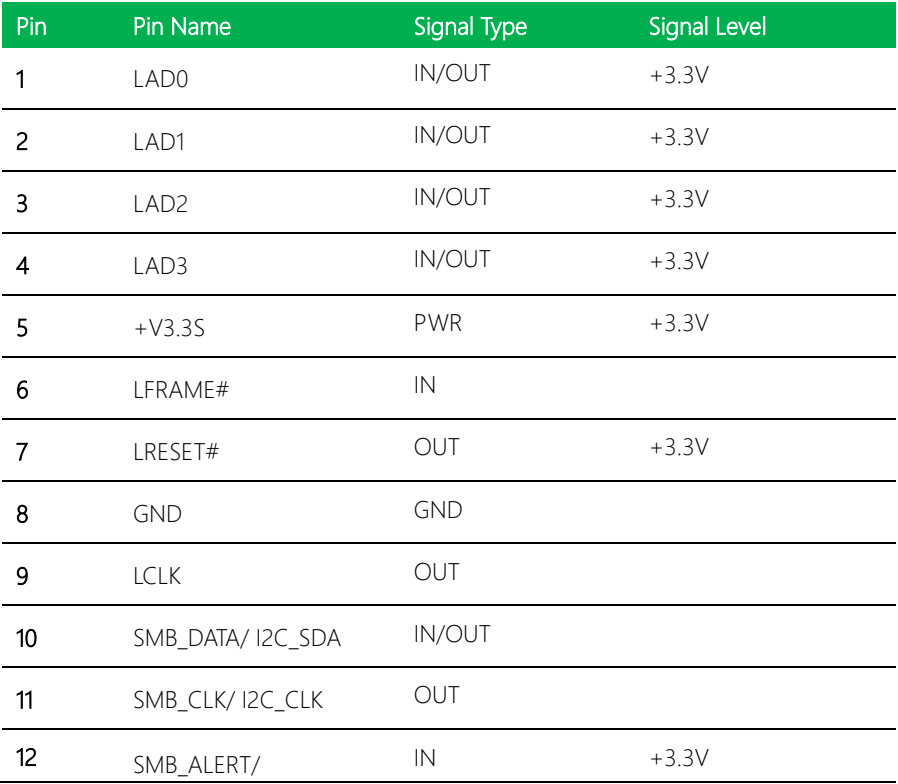

*Chapter 2 – Hardware Information 16*

# <span id="page-33-0"></span>2.4.12 COM Port (CN16)

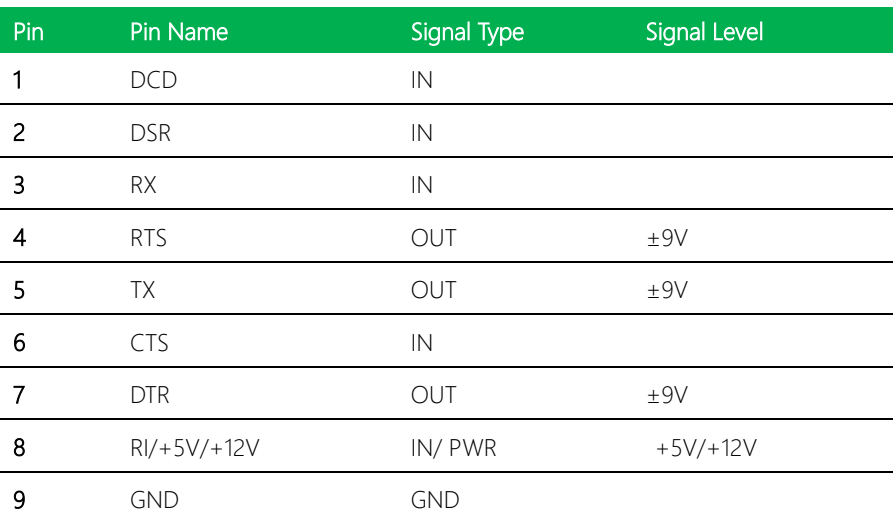

※ COM RS-232/422/485 can be set by BIOS setting. Default is RS-232.

※ COM RI/+5V/+12V function can be set by BOM(R1971-RI/R1972-+12V/R1973-+5V)

#### <span id="page-33-1"></span>2.4.13 COM Port (CN17)

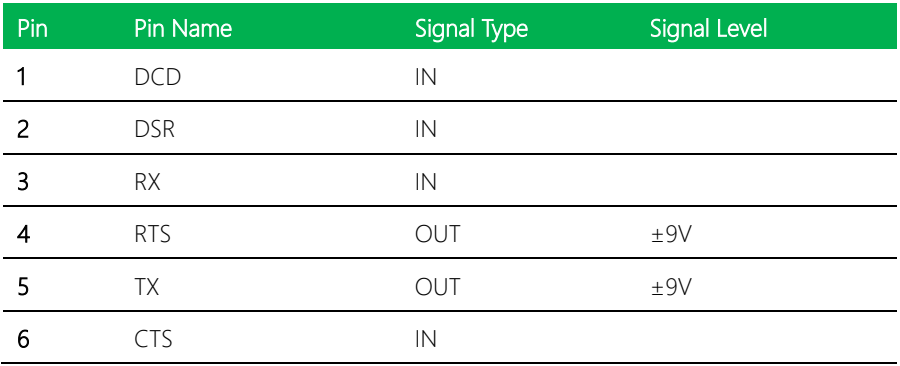

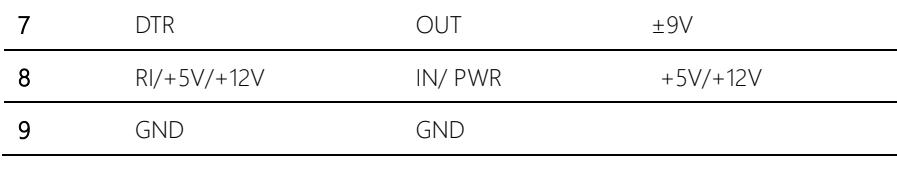

※ COM RS-232/422/485 can be set by BIOS setting. Default is RS-232.

※ COM RI/+5V/+12V function can be set by BOM(R1968-RI/R1970-+12V/R1969-+5V)

#### <span id="page-34-0"></span>2.4.14 USB 2.0/3.0 Port 1~Port 2 (CN22)

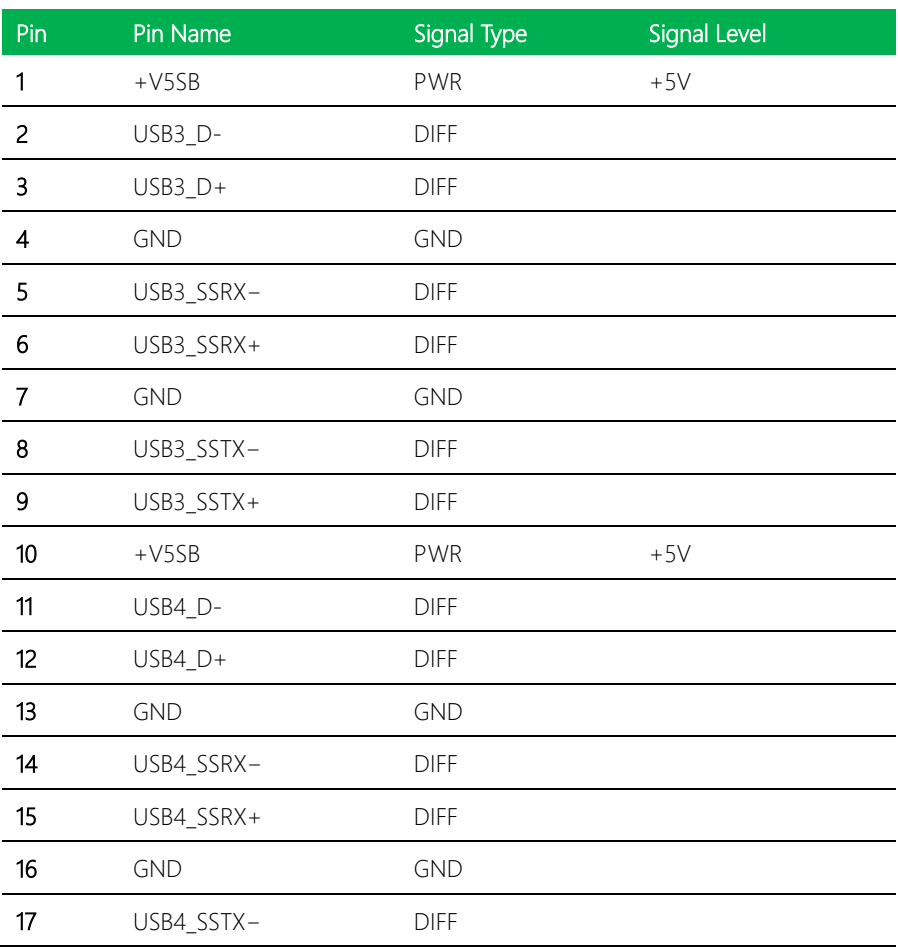

EPIC Board

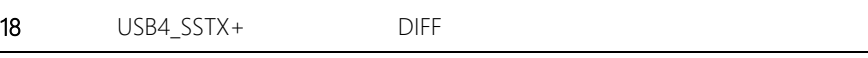

# <span id="page-35-0"></span>2.4.15 HDMI (CN23)

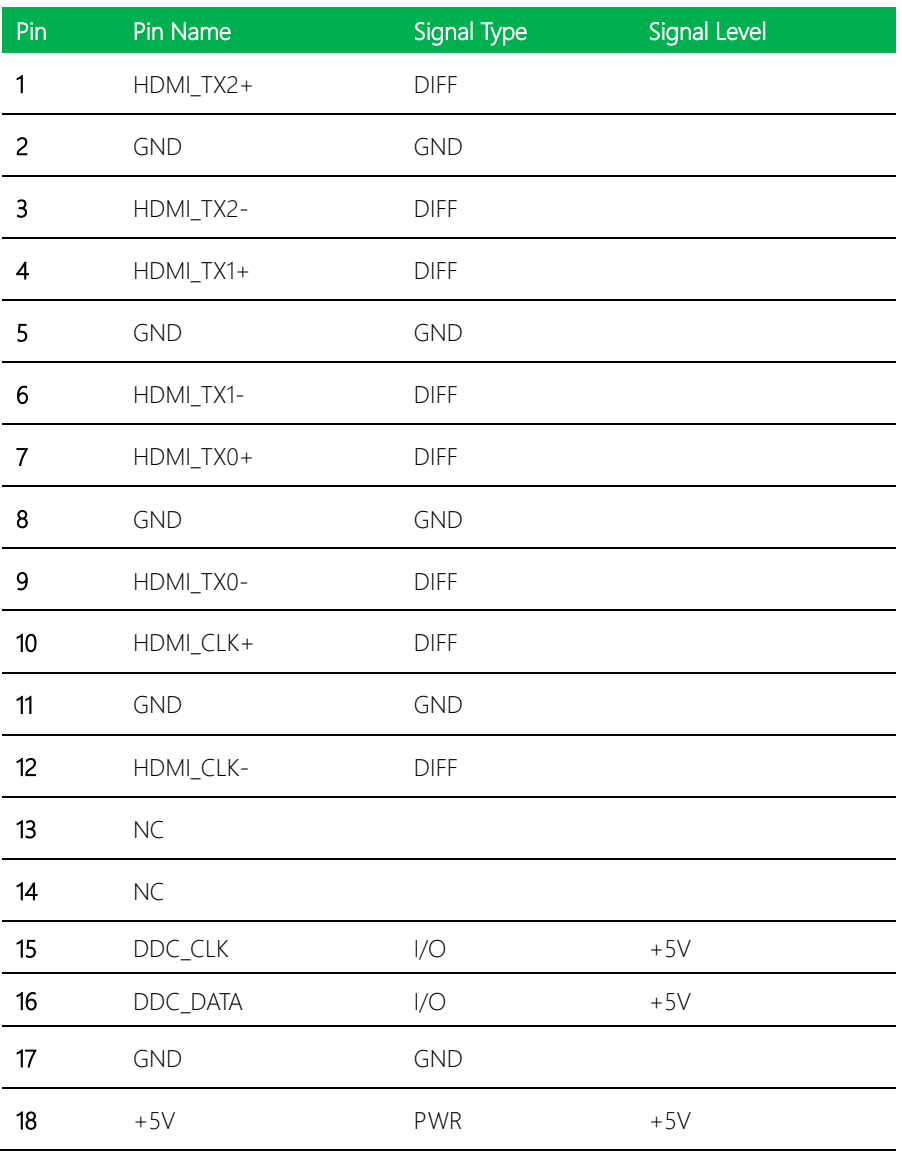
#### 19 HDMI\_HPD

# 2.4.16 DIO (CN24)

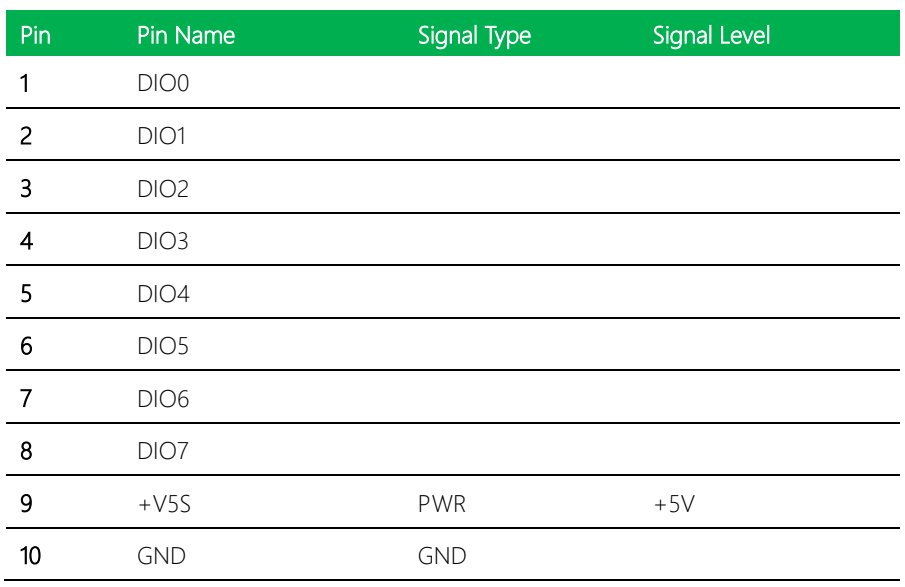

## 2.4.17 External +12V Input [Reserved] (CN27)

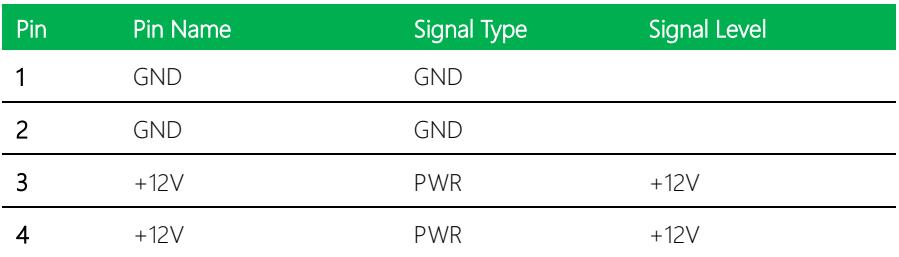

# 2.4.18 CRT (CN31)

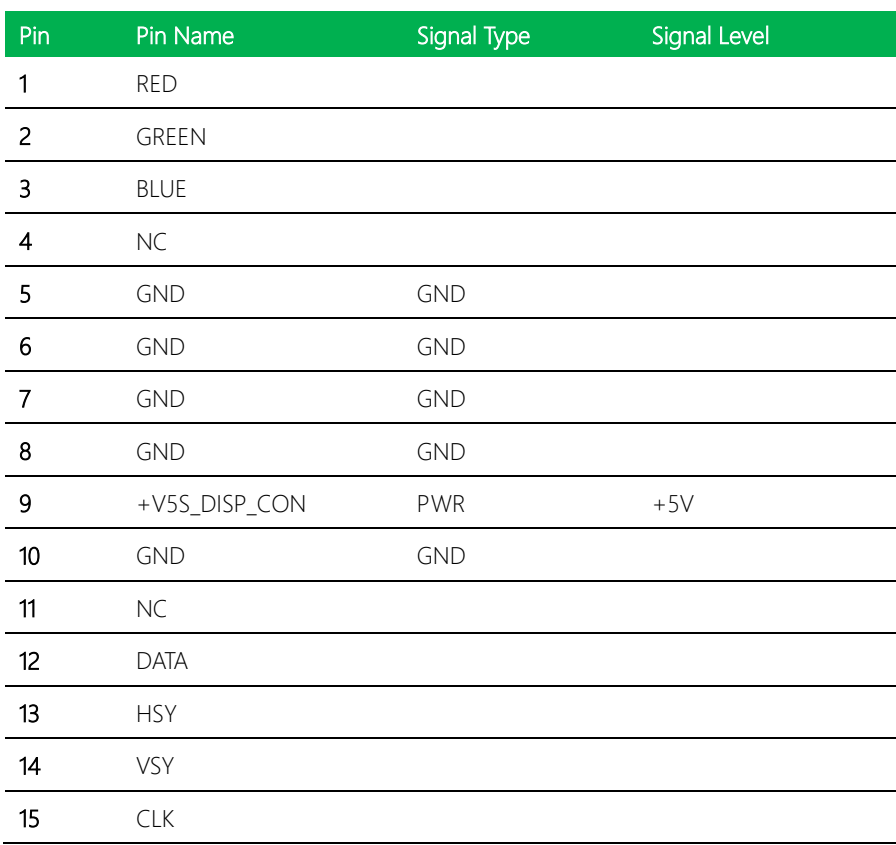

## 2.4.19 PCIE [x4] Slot (CN53)

Standard specification

## 2.4.20 LAN (RJ-45) Port1~4 (CN54)

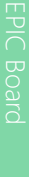

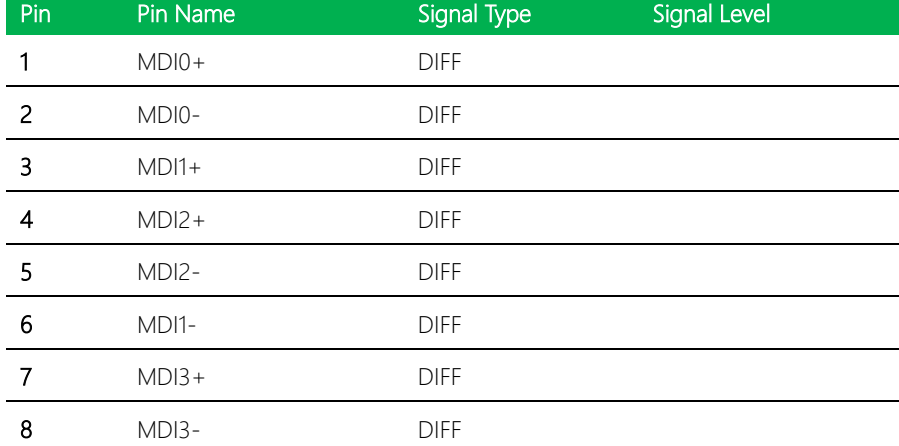

## 2.4.21 System FAN Connector (CN56)

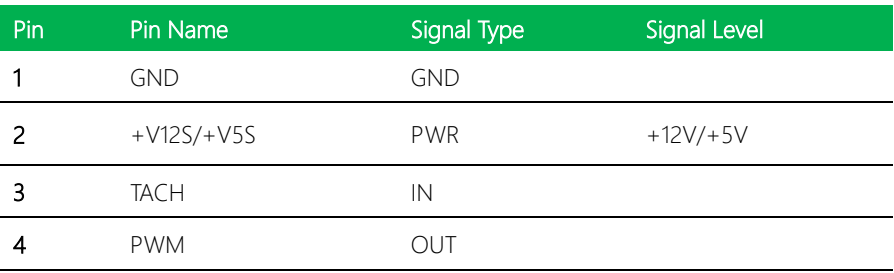

※ +12V/+5V can be set by BOM(R2146-+12V/R2145-+5V) [Default:+12V]

## 2.4.22 LAN (RJ-45) Port1~2 [Reserved] (CN57)

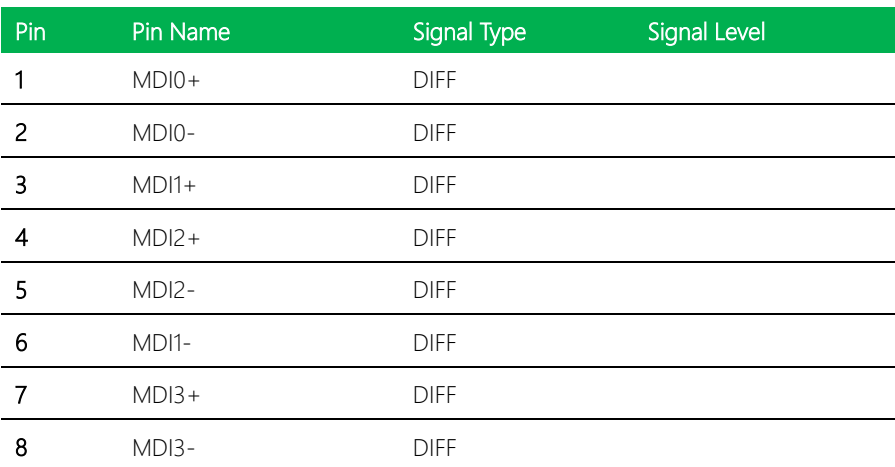

## 2.4.23 DDR4 SO-DIMM Slot (DIMM1 & DIMM2)

Standard specification

#### 2.5 Block Diagram

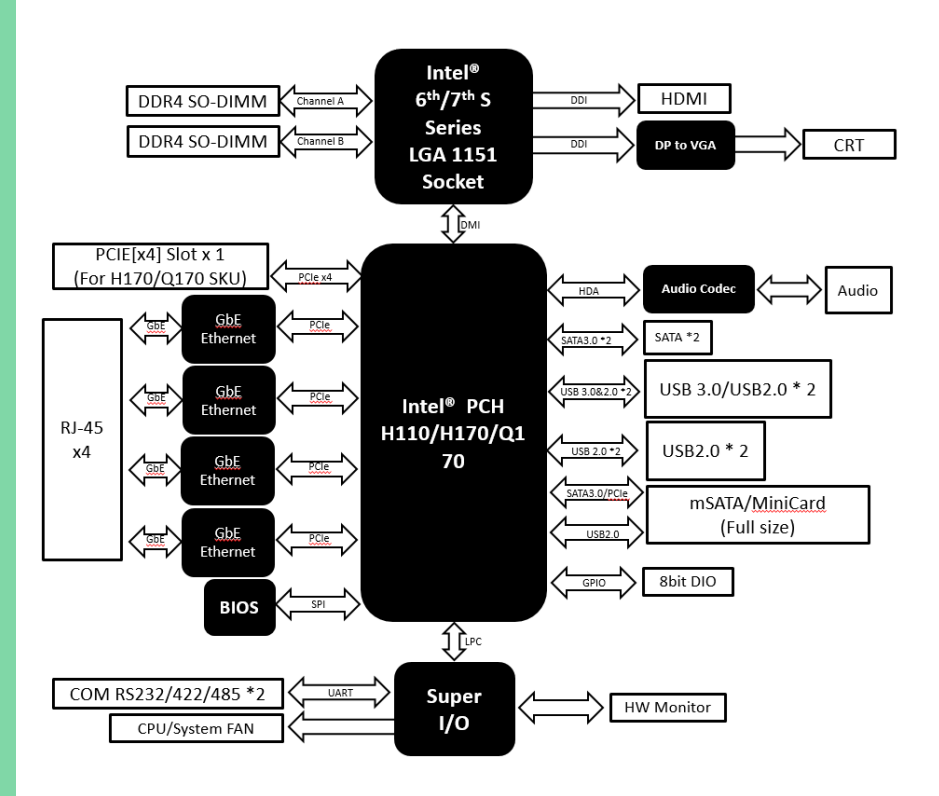

# Chapter 3

BIOS Setup

#### 3.1 System Test and Initialization

These routines test and initialize board hardware. If the routines encounter an error during the tests, you will either hear a few short beeps or see an error message on the screen. There are two kinds of errors: fatal and non-fatal. The system can usually continue the boot up sequence with non-fatal errors.

System configuration verification

These routines check the current system configuration stored in the CMOS memory and BIOS NVRAM. If system configuration is not found or system configuration data error is detected, system will load optimized default and re-boot with this default system configuration automatically.

There are four situations in which you will need to setup system configuration:

- 1. You are starting your system for the first time
- 2. You have changed the hardware attached to your system
- 3. The system configuration is reset by Clear-CMOS jumper

4. The CMOS memory has lost power and the configuration information has been erased.

The EPIC-KBS9 CMOS memory has an integral lithium battery backup for data retention. However, you will need to replace the complete unit when it finally runs down.

#### 3.2 AMI BIOS Setup

AMI BIOS ROM has a built-in Setup program that allows users to modify the basic system configuration. This type of information is stored in battery-backed CMOS RAM and BIOS NVRAM so that it retains the Setup information when the power is turned off. Entering Setup

Power on the computer and press <Del>or <ESC> immediately. This will allow you to enter Setup.

Main – Date and time can be set here. Press <Tab> to switch between date elements

Advanced – Enable/ Disable boot option for legacy network devices

Chipset – For hosting bridge parameters

Boot – Enable/ Disable quiet Boot Option

Security – The setup administrator password can be set here

Save & Exit -Save your changes and exit the program

## 3.3 Setup submenu: Main

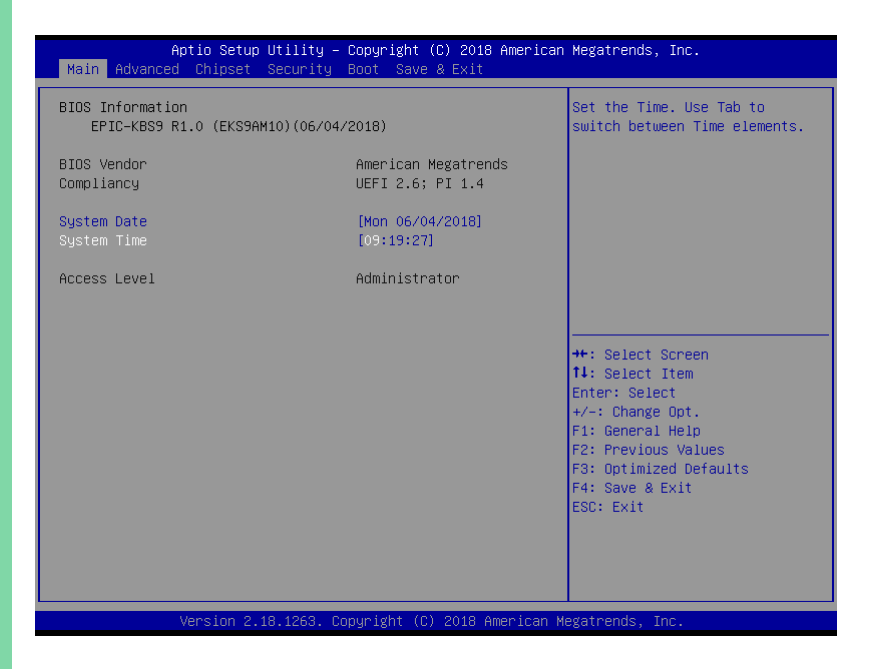

# 3.4 Setup submenu: Advanced

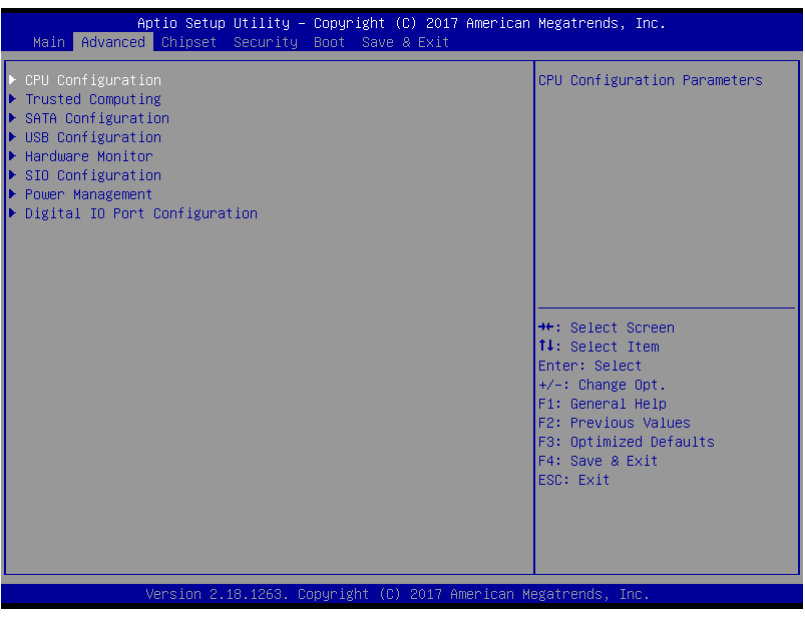

EPIC-KBS9

## 3.4.1 CPU Configuration

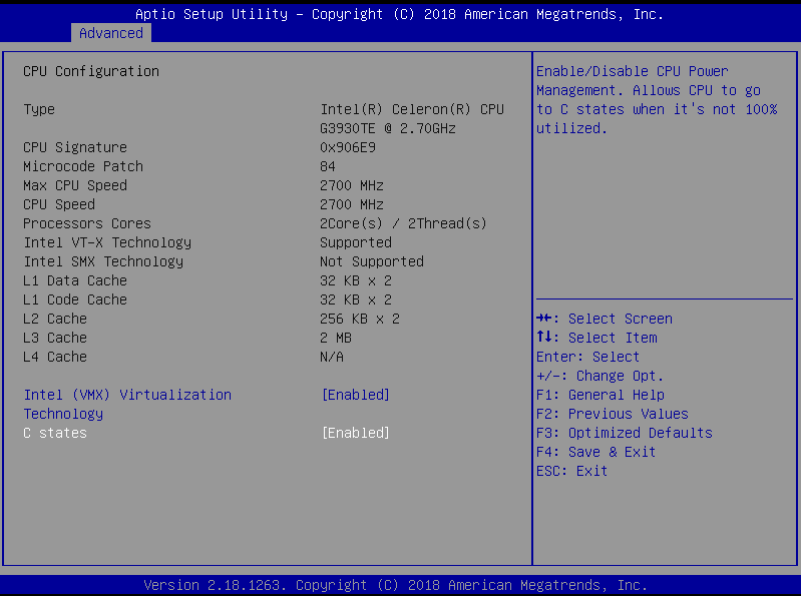

#### Options summary:

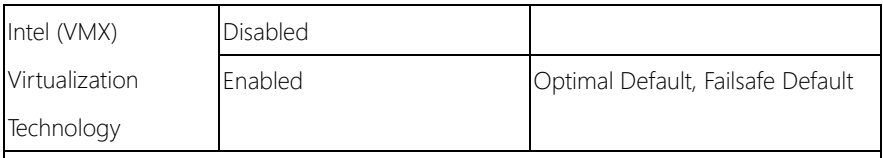

When enabled, a VMM can utilize the additional hardware capabilities provided by

Vanderpool Technology.

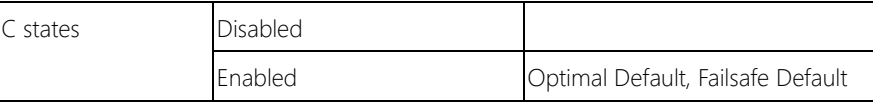

Enabled for Windows XP and Linux (OS optimized for Hyper-Threading Technology)

and Disable for other OS (OS not optimized for Hyper-Threading Technology).

When Disabled only one thread per enabled core is enabled.

## 3.4.2 SATA Configuration

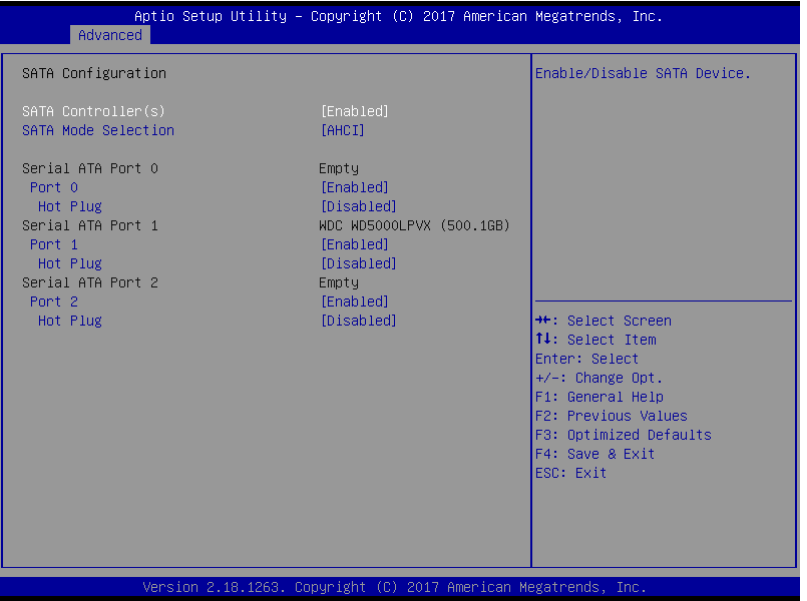

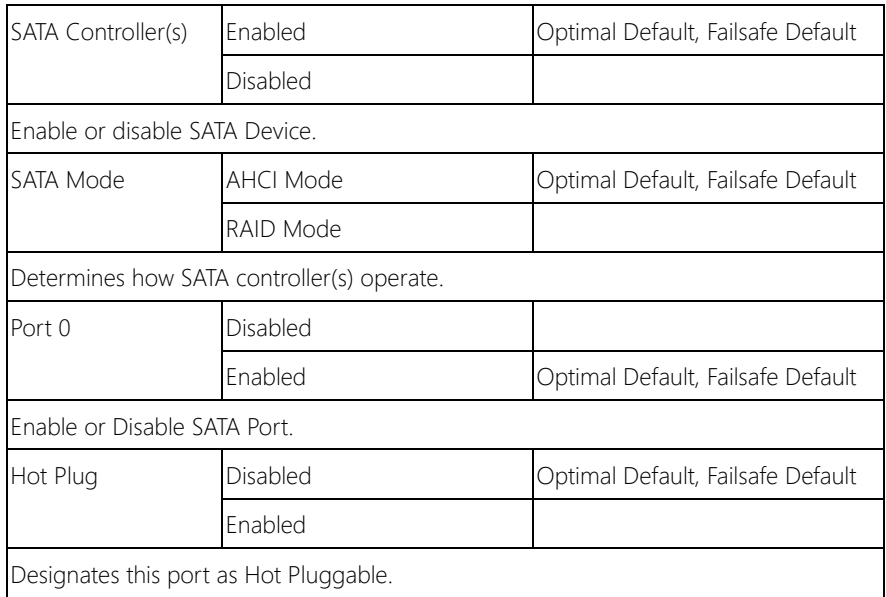

# 3.4.3 SIO Configuration

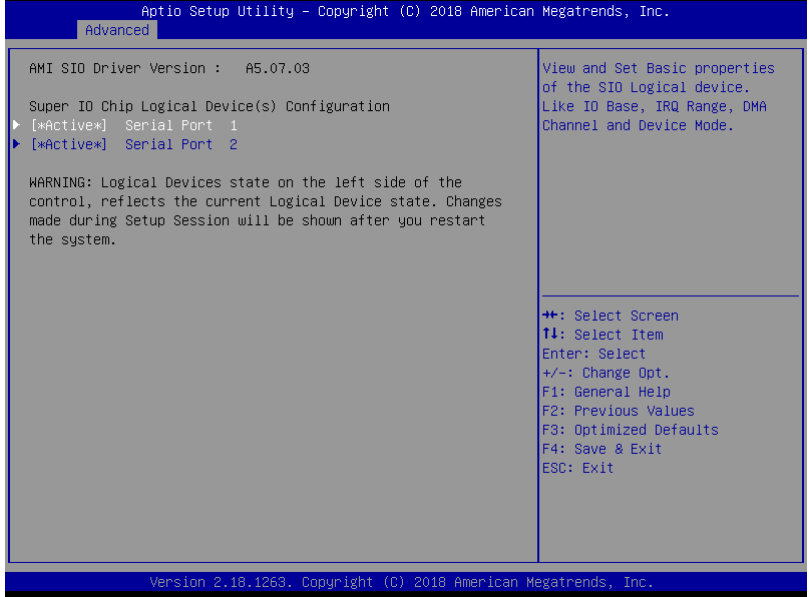

## 3.4.3.1 Serial Port Configuration

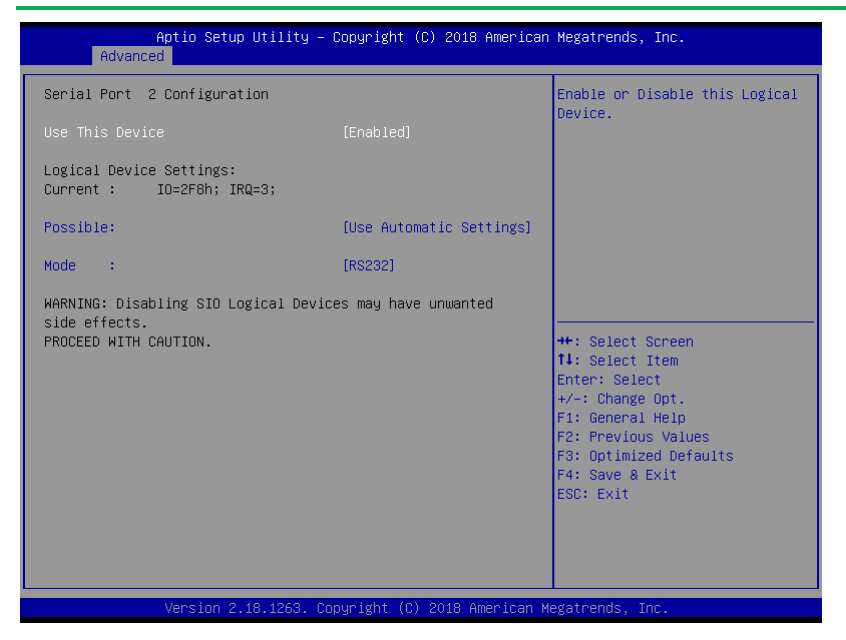

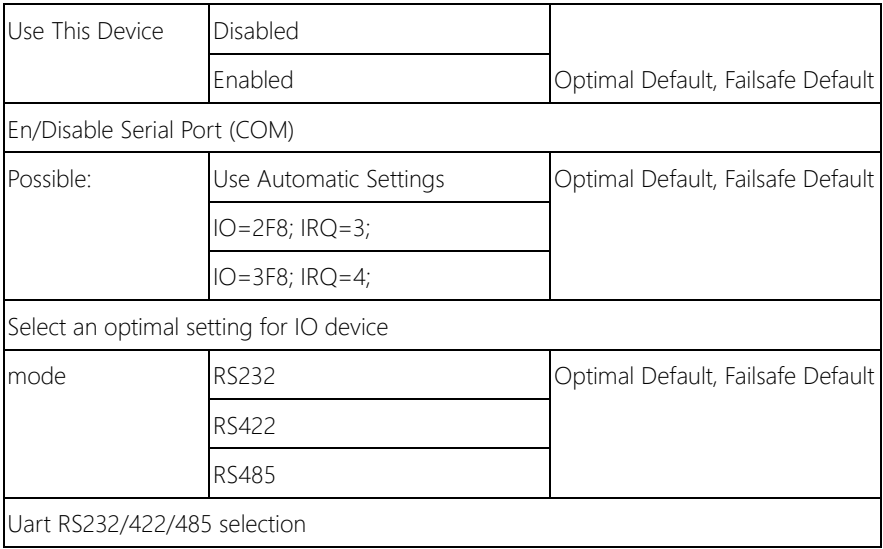

## 3.4.4 Hardware Monitor

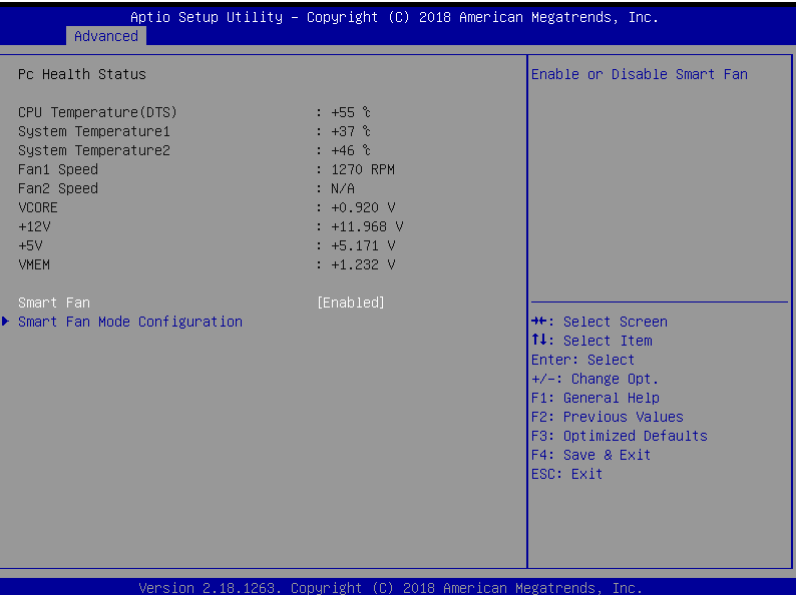

## 3.4.4.1 Smart Fan Mode Configuration

Options summary:

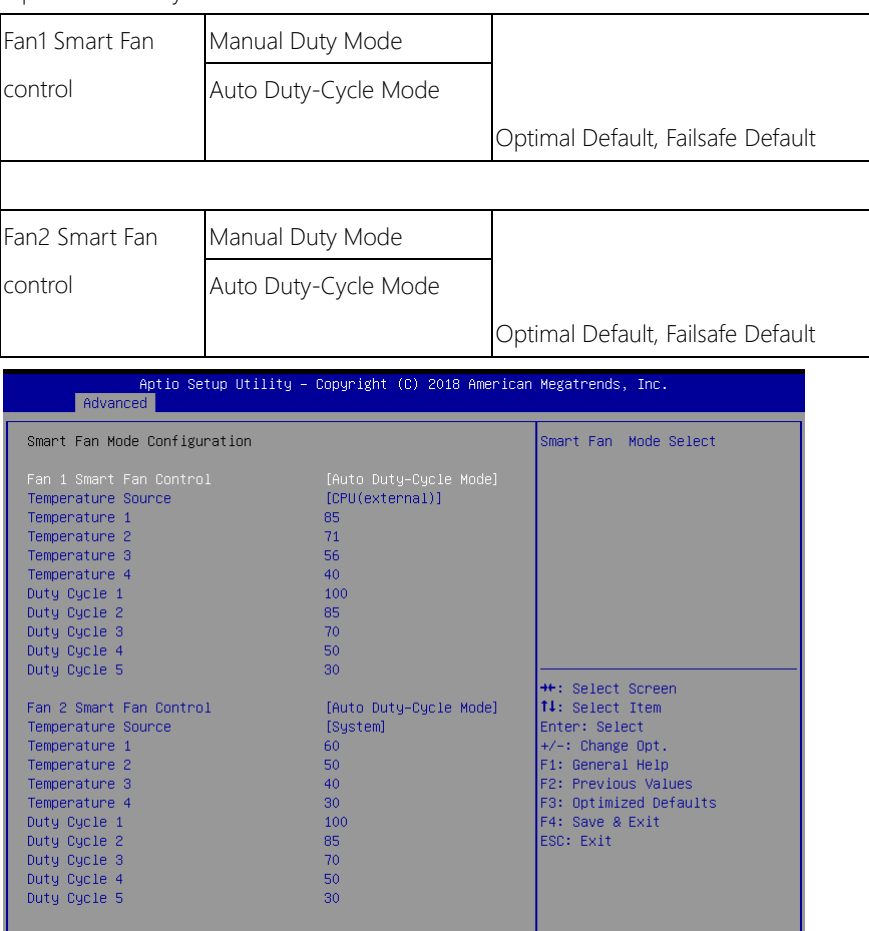

Version 2.18.1263. Copyright (C) 2018 American Megatrends, Inc.

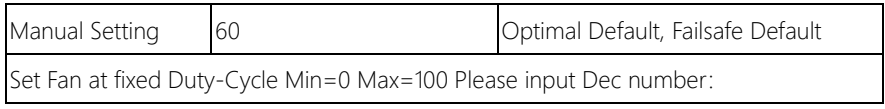

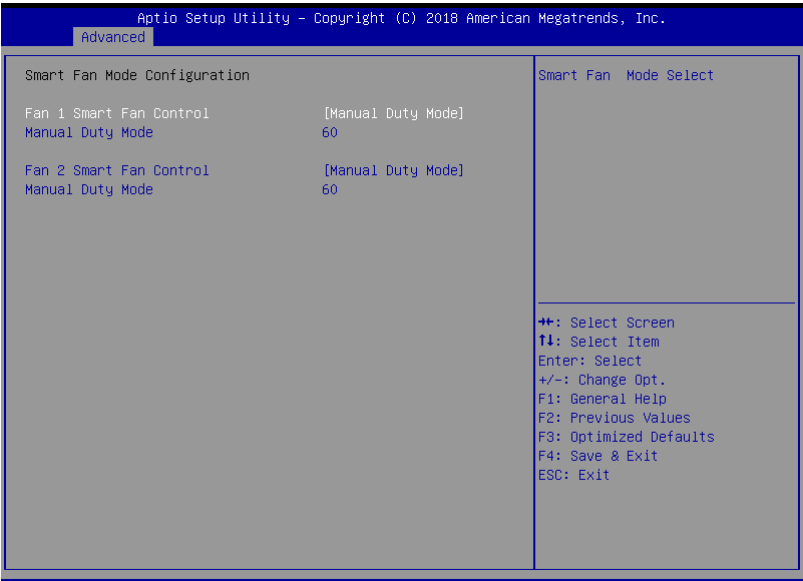

Version 2.18.1263. Copyright (C) 2018 American Megatrends, Inc.

# 3.4.5 USB Configuration

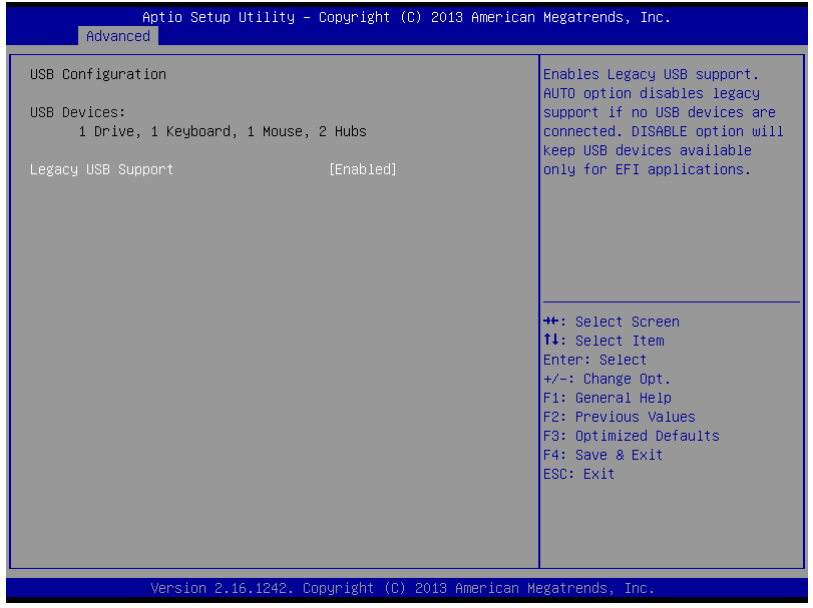

Options summary:

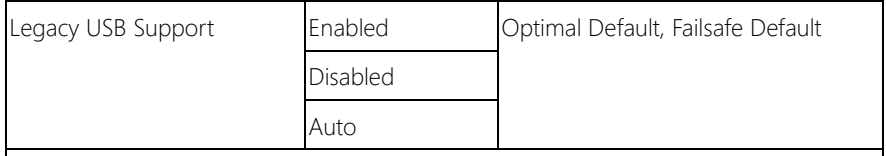

Enables BIOS Support for Legacy USB Support. When enabled, USB can be functional

in legacy environment like DOS.

AUTO option disables legacy support if no USB devices are connected

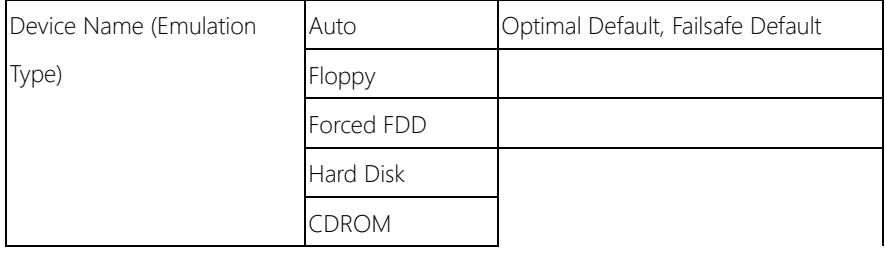

If Auto. USB devices less than 530MB will be emulated as Floppy and remaining as Floppy and remaining as hard drive. Forced FDD option can be used to force a HDD formatted drive to boot as FDD(Ex. ZIP drive)

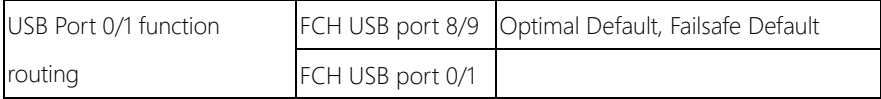

# 3.4.6 Digital IO Port Configuration

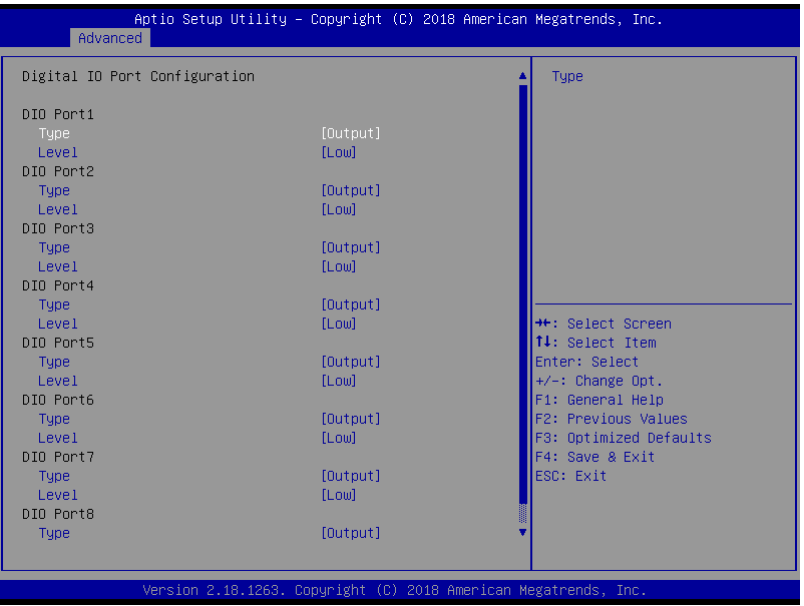

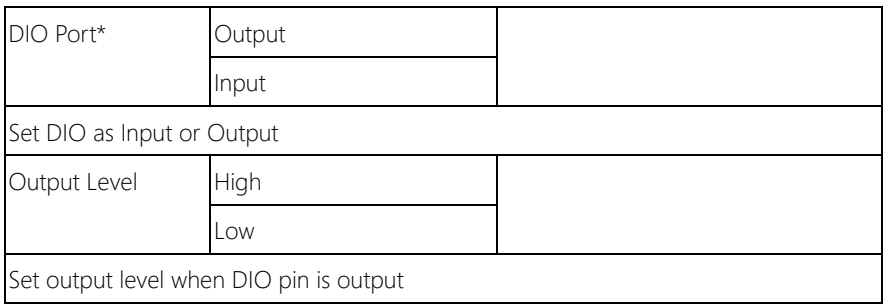

# 3.4.7 Power Management

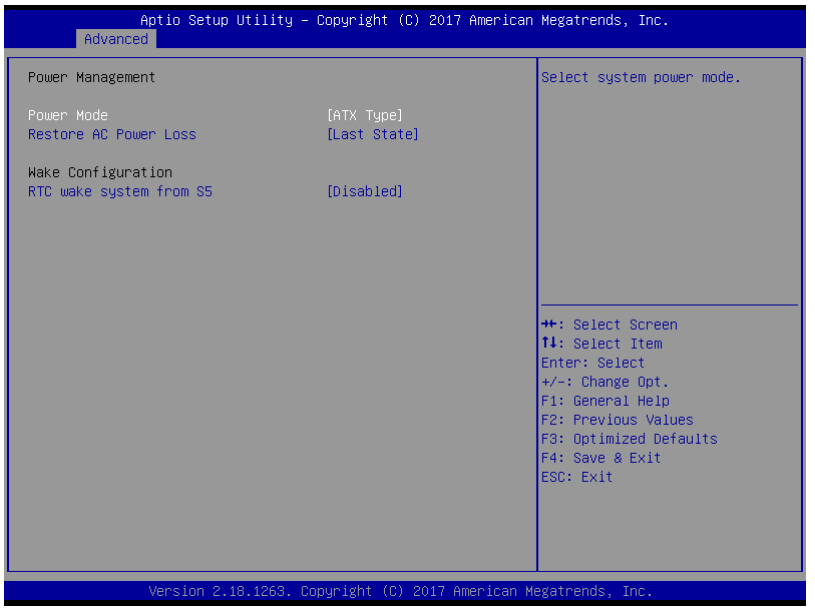

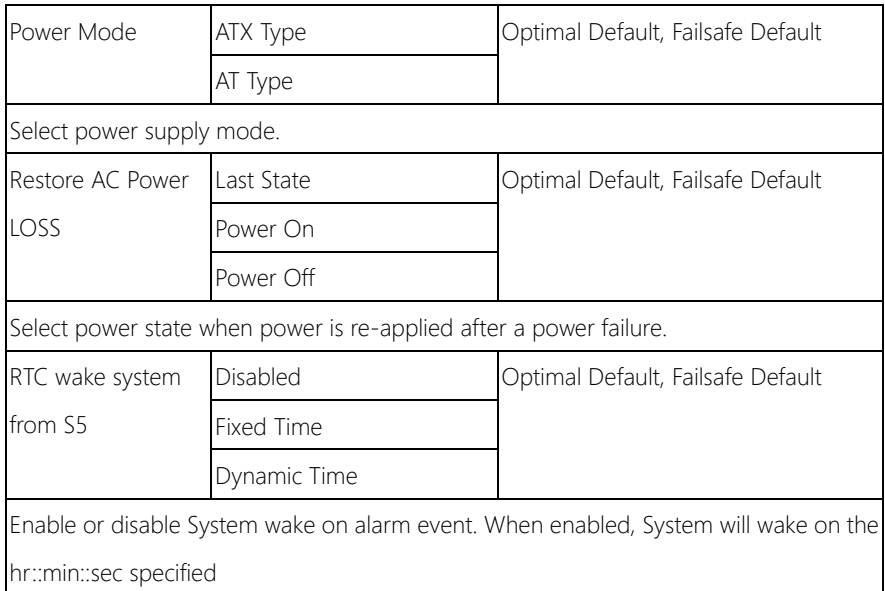

## 3.5 Setup submenu: Chipset

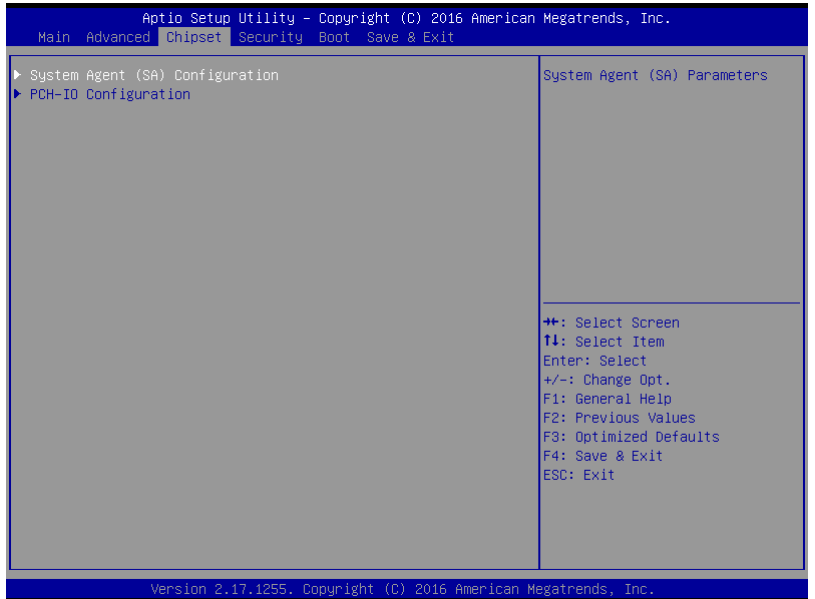

## 3.5.1 System Agent (SA) Configuration

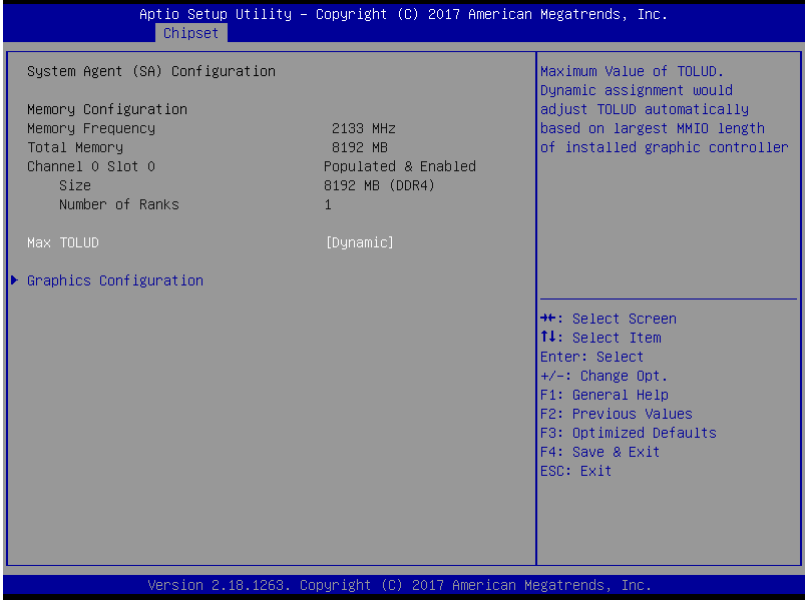

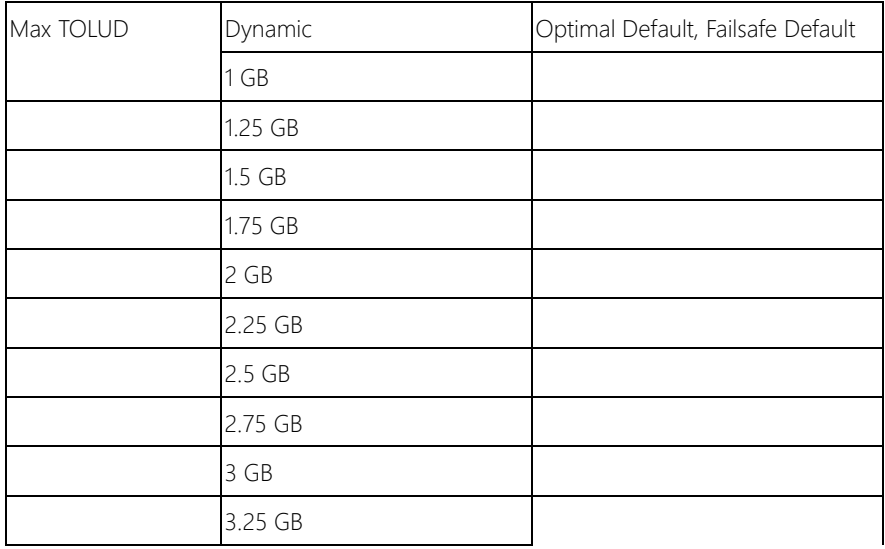

Maximum Value of TOLUD Dynamic assignment would adjust TOLUD automatically based on largest MMIO length of installed graphic controller.

## 3.5.1.1 Graphics Configuration

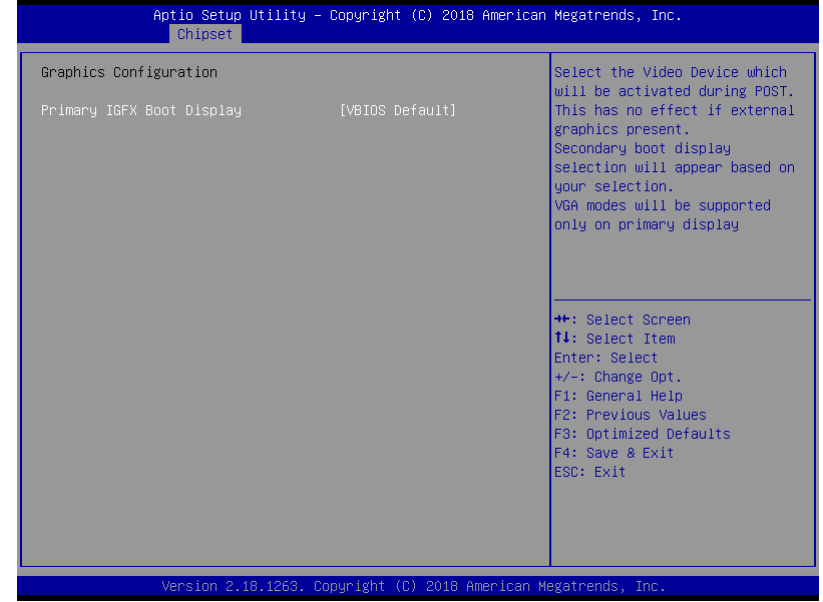

Options summary:

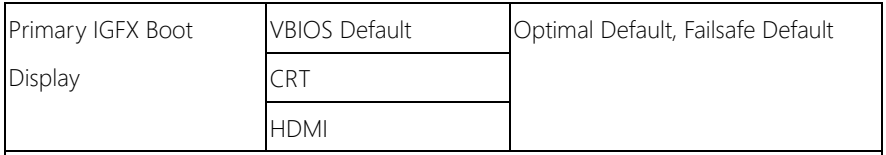

Select the Video Device which will be activated during POST. This has no effect if

external graphic present.

Secondary boot display selection will appear based on your selection.

## 3.5.2 PCH-IO Configuration

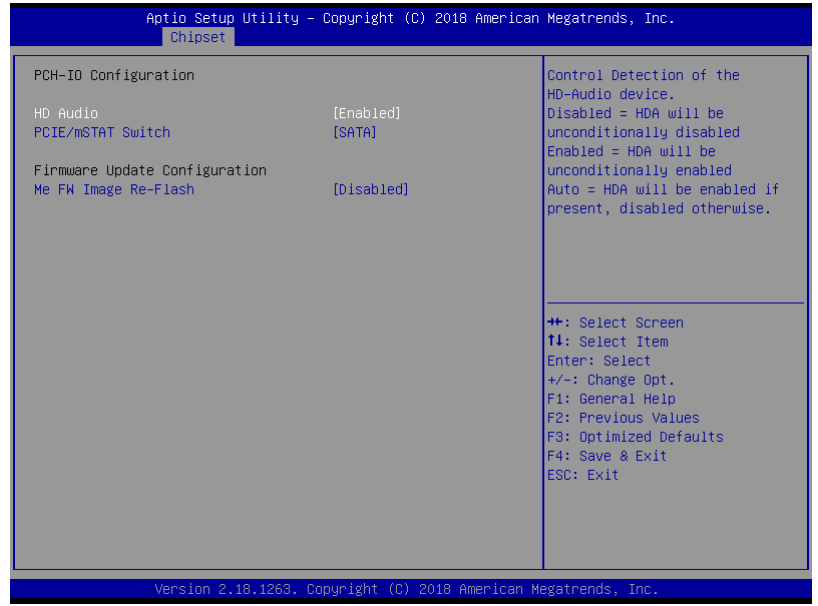

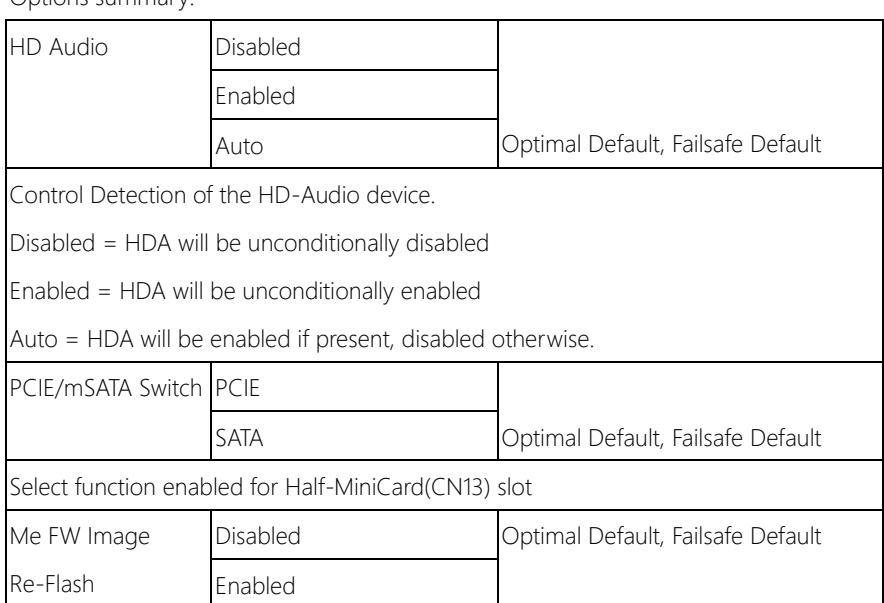

Enabled/Disable Me FW Image Re-Flash function.

### 3.6 Security

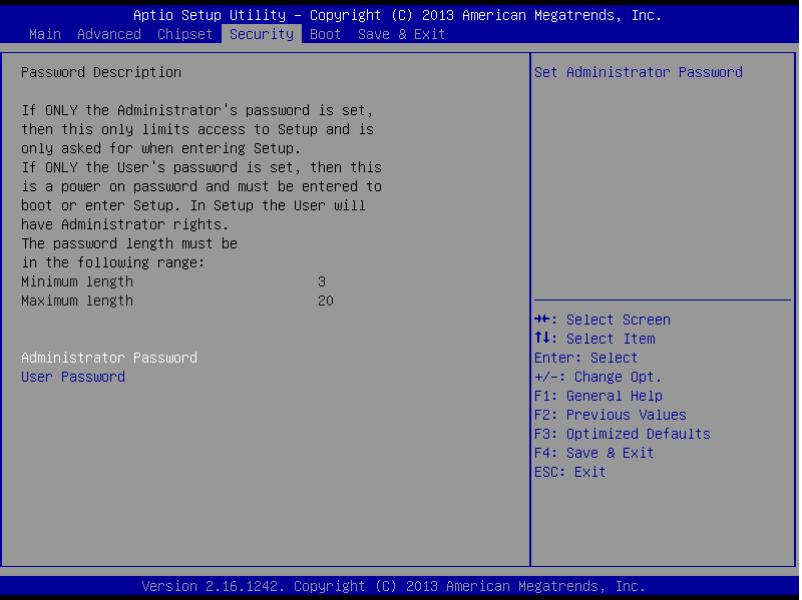

#### Change User/Supervisor Password

You can install a Supervisor password, and if you install a supervisor password, you can then install a user password. A user password does not provide access to many of the features in the Setup utility.

If you highlight these items and press Enter, a dialog box appears which lets you enter a password. You can enter no more than six letters or numbers. Press Enter after you have typed in the password. A second dialog box asks you to retype the password for confirmation. Press Enter after you have retyped it correctly. The password is required at boot time, or when the user enters the Setup utility.

#### Removing the Password

Highlight this item and type in the current password. At the next dialog box press Enter

to disable password protection.

## 3.7 Submenu: Boot

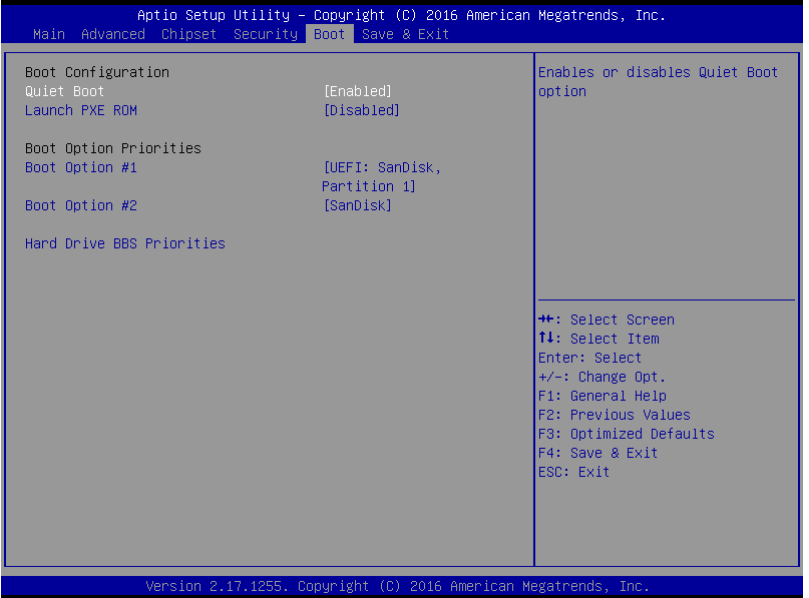

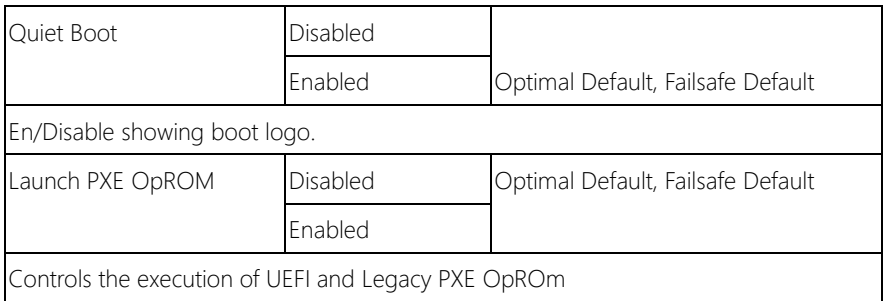

## 3.7.1 BBS Priorities

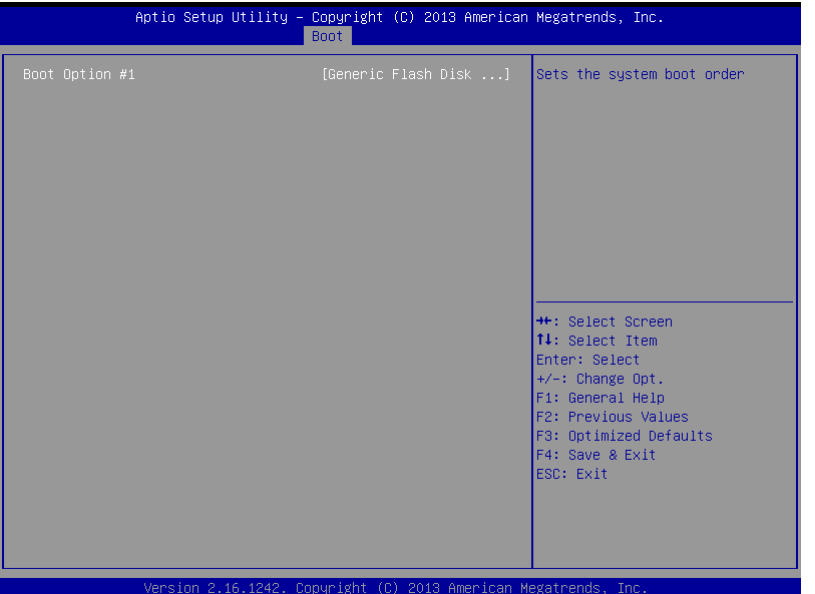

## 3.8 Submenu: Exit

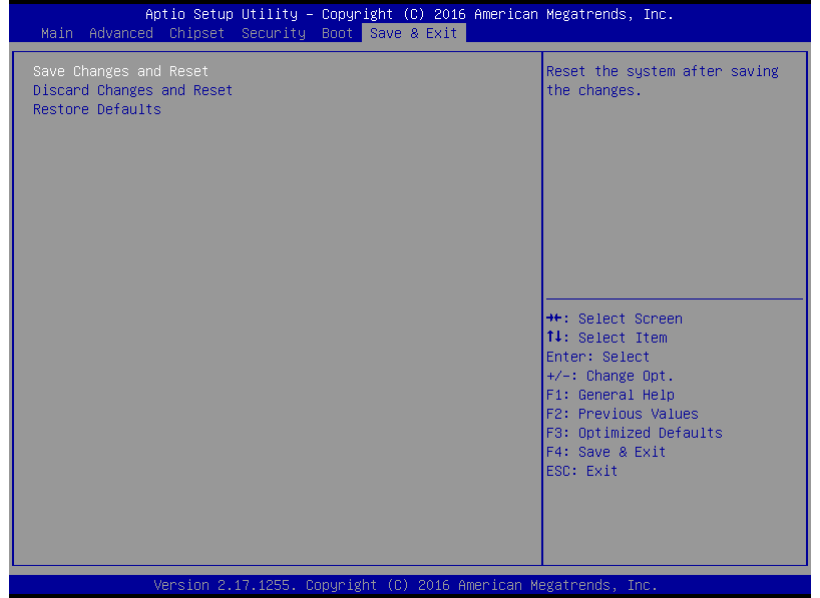

# Chapter 4

– Drivers Installation

### 4.1 Product CD/DVD

The EPIC-KBS9 comes with a product DVD that contains all the drivers and utilities you need to setup your product. Insert the DVD and follow the steps in the autorun program to install the drivers.

In case the program does not start, follow the sequence below to install the drivers.

#### Step 1 – Install Chipset Drivers

- 1. Open the Step 1 Chipset folder and select your SKU and OS
- 2. Open the SetupChipset.exefile in the folder
- 3. Follow the instructions
- 4. Drivers will be installed automatically

#### Step 2 – Install Graphics Drivers

- 1. Open the Step 2 Graphicfolder and select your SKU and OS
- 2. Open the Setup.exefile in the folder
- 3. Follow the instructions
- 4. Drivers will be installed automatically

#### Step 3 – Install LAN Drivers

- 1. Open the Step 3 LANfolder and select your SKU and OS
- 2. Open the .exe file in the folder
- 3. Follow the instructions
- 4. Drivers will be installed automatically

#### Step 4 – Install Audio Drivers

1. Open the **Step 4 – Audio** folder and select your SKU and OS

- 2. Open the.exefile in the folder
- 3. Follow the instructions
- 4. Drivers will be installed automatically

#### Step 5 – Install Serial Port Drivers

- 1. Open the Step 5 Serial Port Driver (Optional)folder and select your SKU and OS
- 2. Open the FintekSerial.exefile in the folder
- 3. Follow the instructions
- 4. Drivers will be installed automatically

# Appendix A

Mating Connectors

## A.1 List of Mating Connectors and Cables

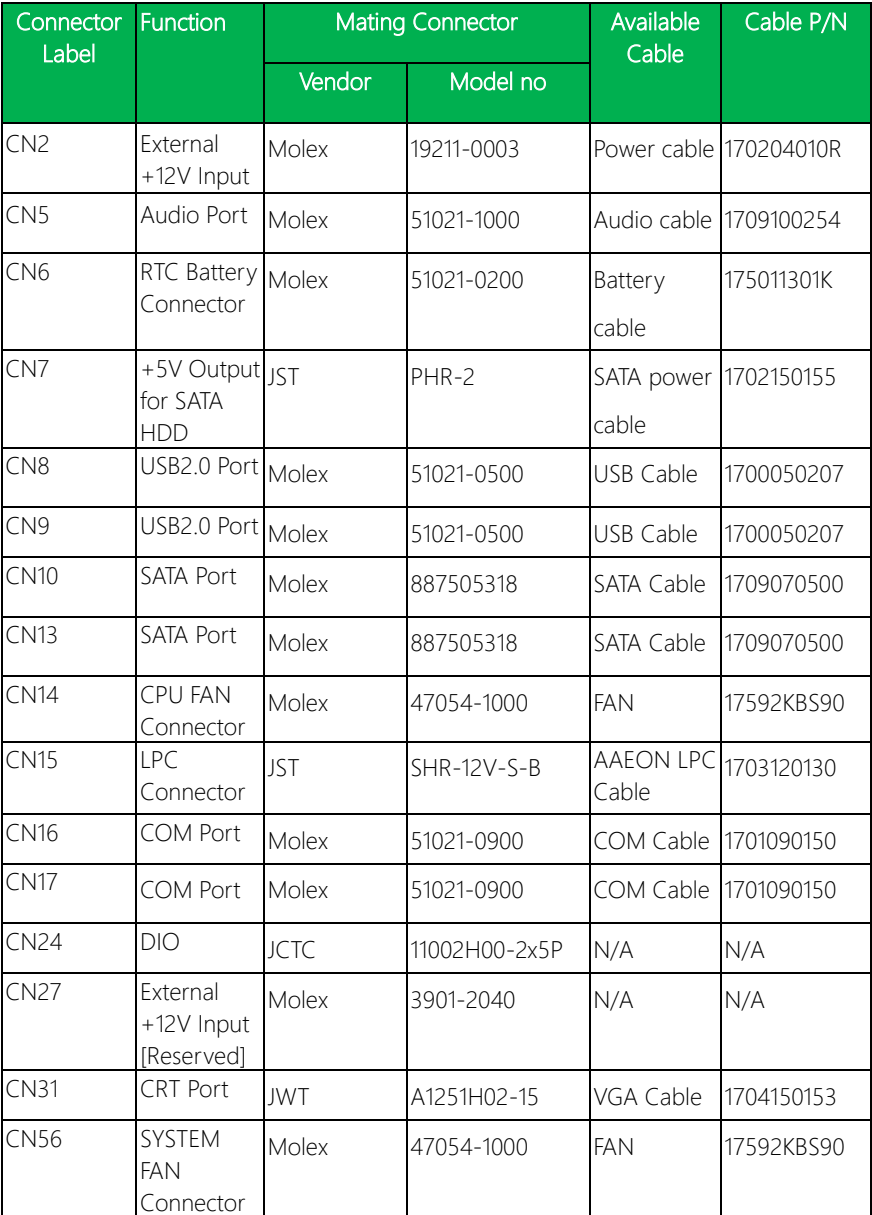

The table notes mating connectors and available cables.
## Appendix B

I/O Information

### B.1 I/O Address Map

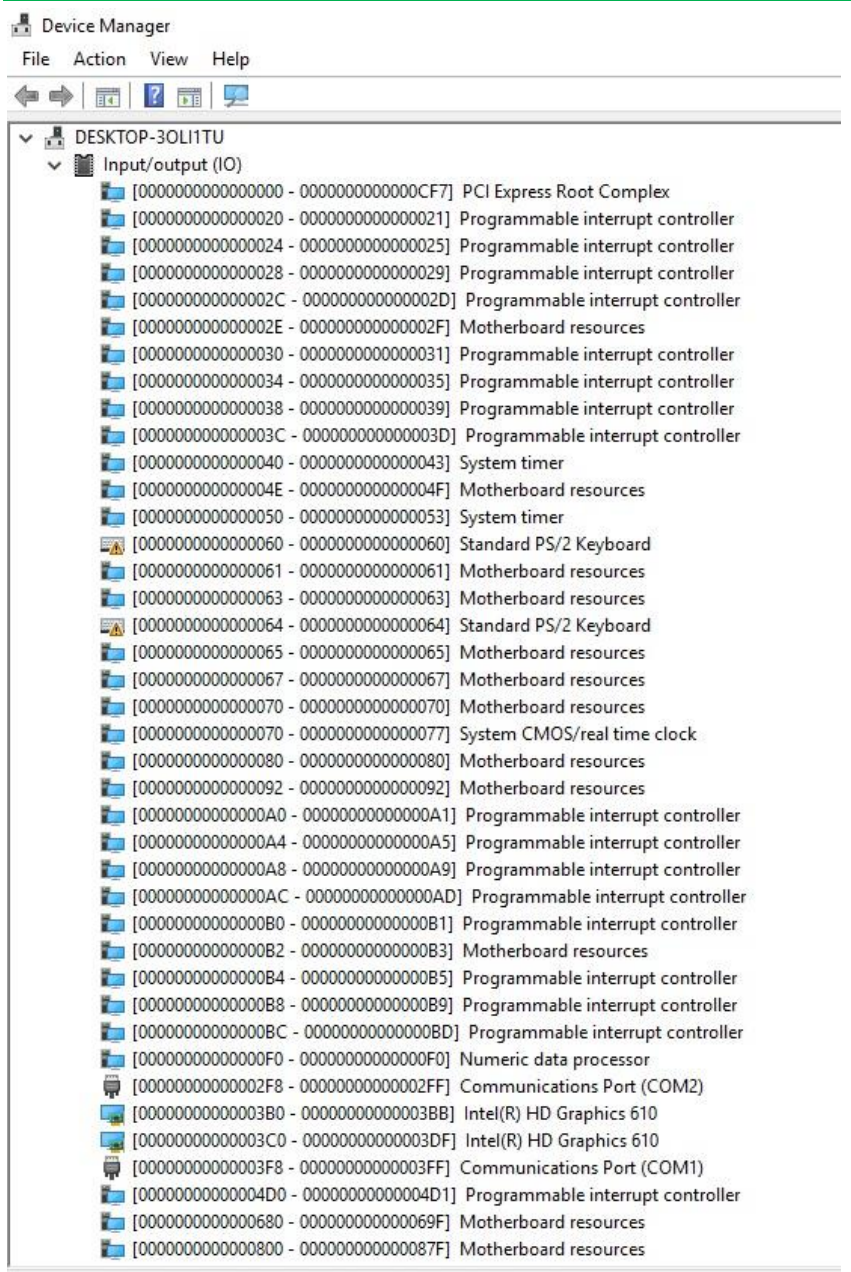

#### Device Manager

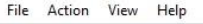

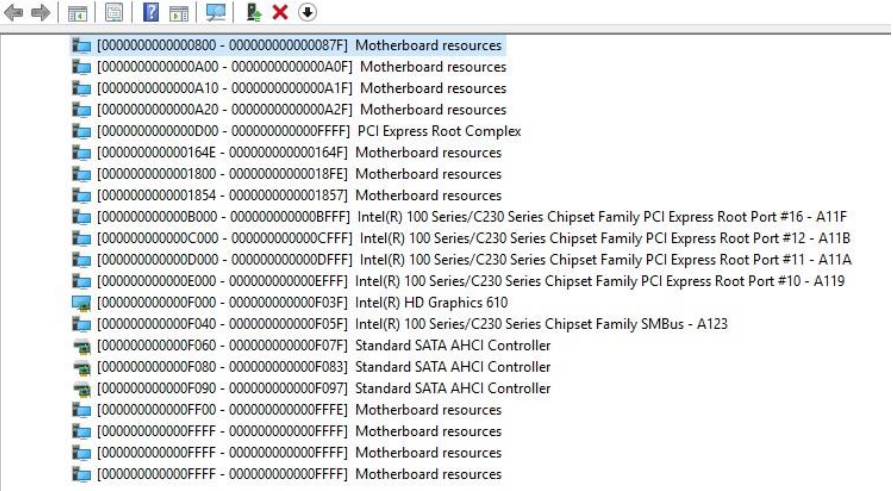

#### B.2 Memory Address Map

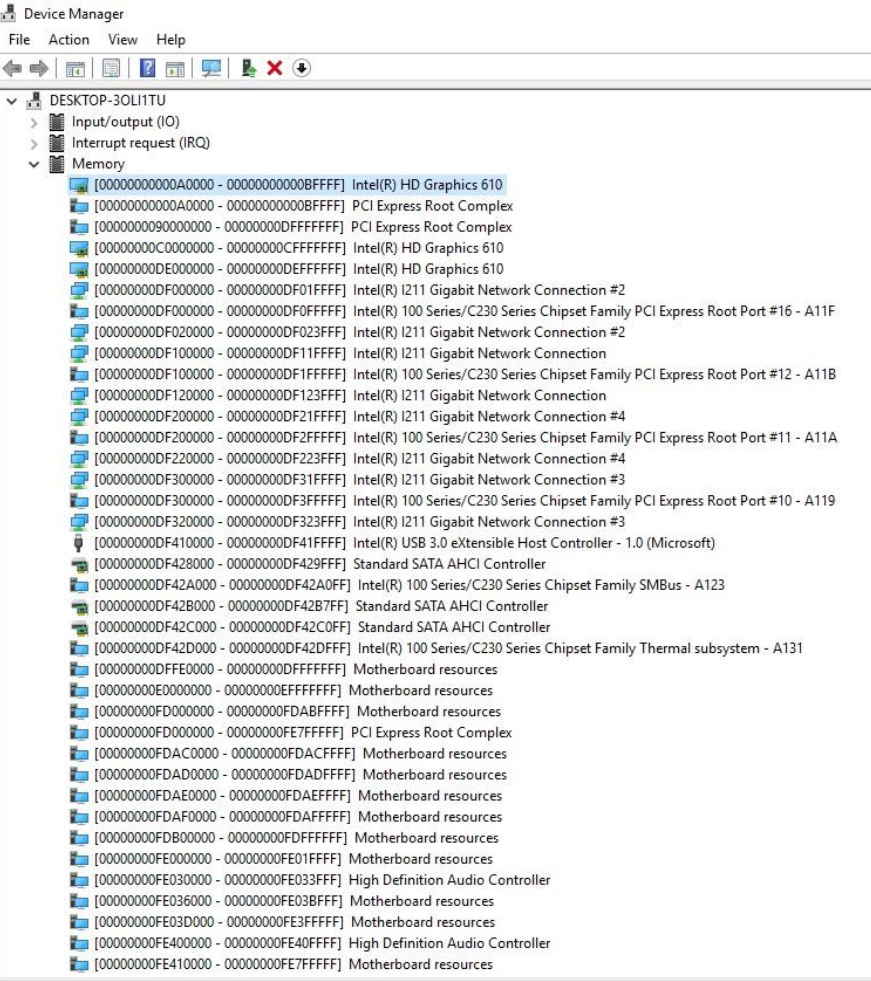

### **A** Device Manager<br>File Action View

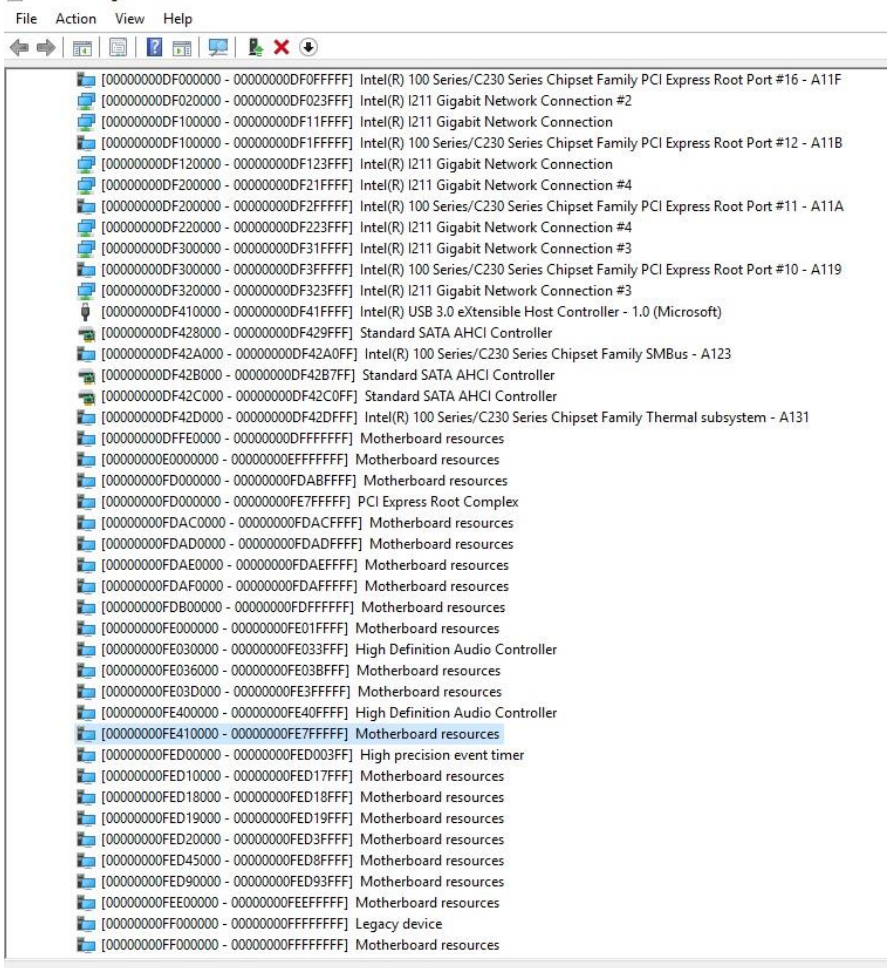

#### B.3 IRQ Mapping Chart

#### Device Manager

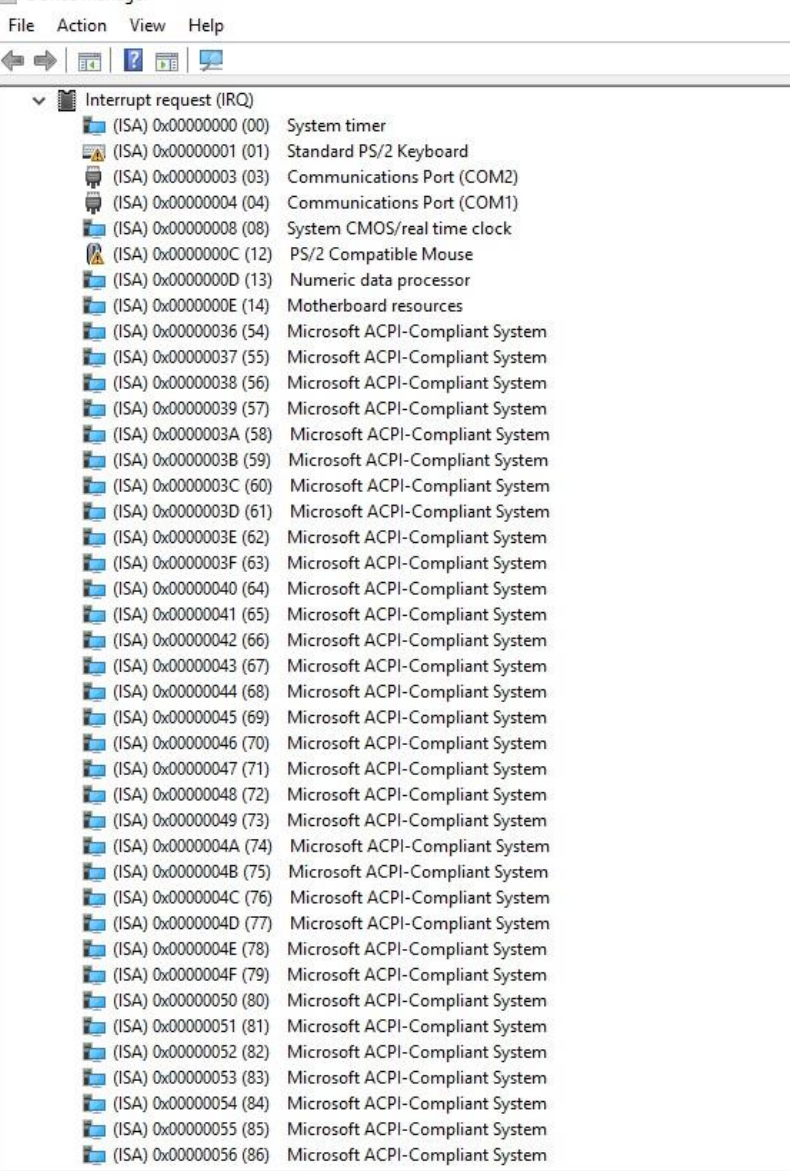

#### Device Manager

-<br>File Action View Help

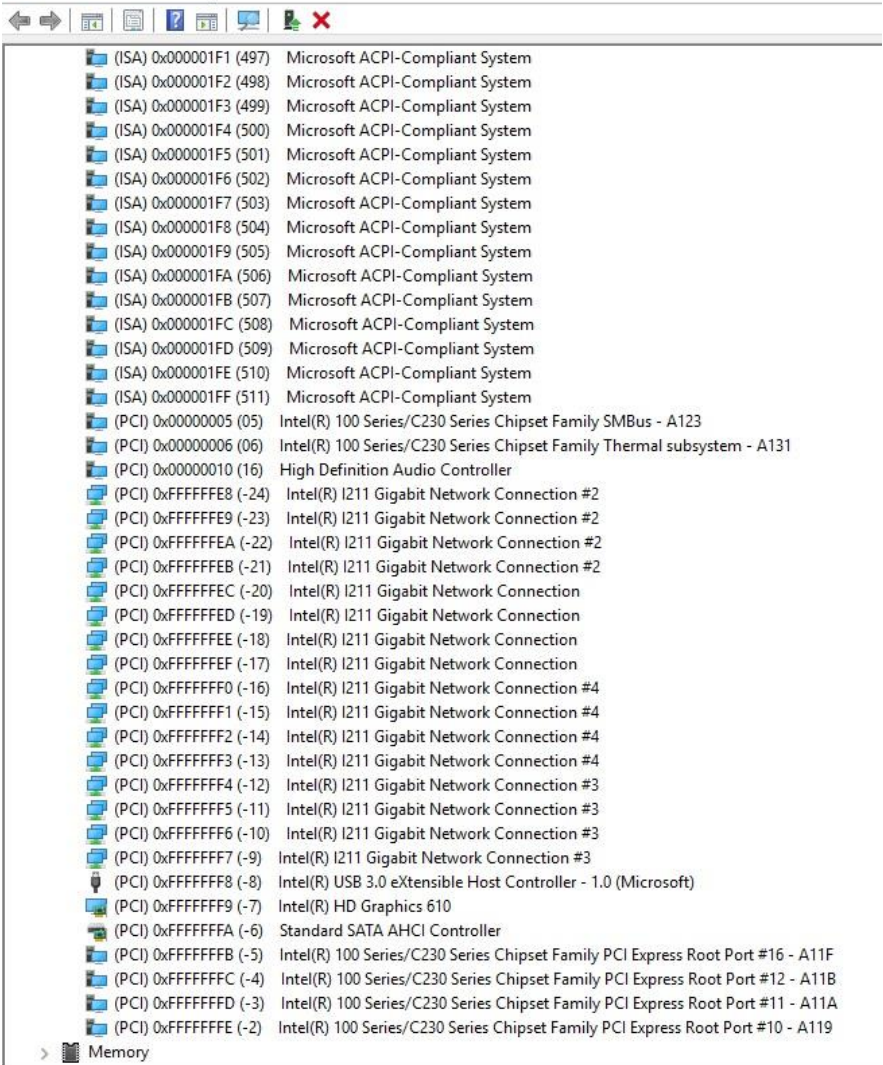

Ë

# Appendix C

Digital I/O Ports

#### C.1 Digital I/O Register

## Pad Configuration DW0 (PAD\_CFG\_DW0\_GPP\_A\_0)-<br>Offset 400h

This register applies to GPP\_A0.

#### **Access Method**

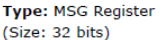

**Device: Function:** 

#### Default: 4400xx00h

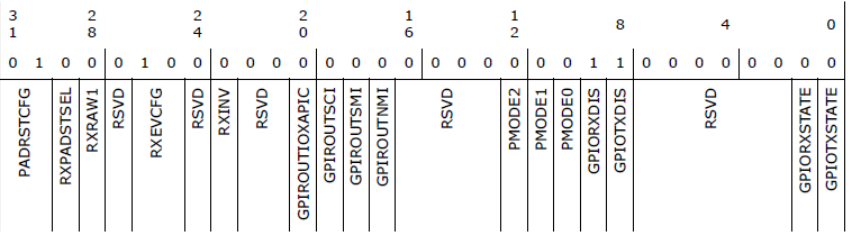

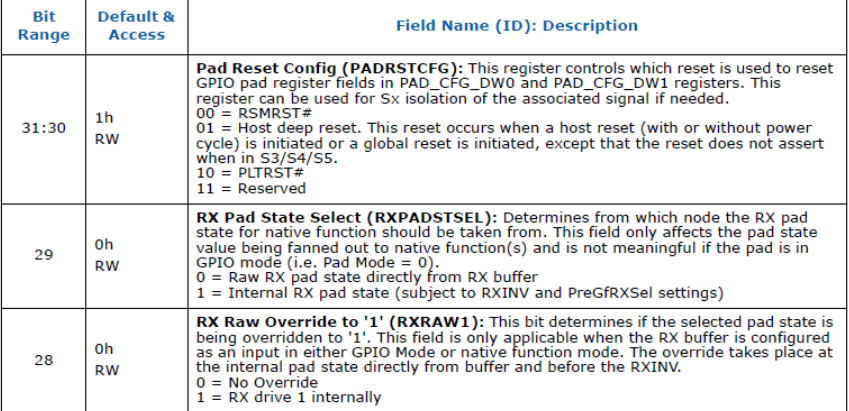

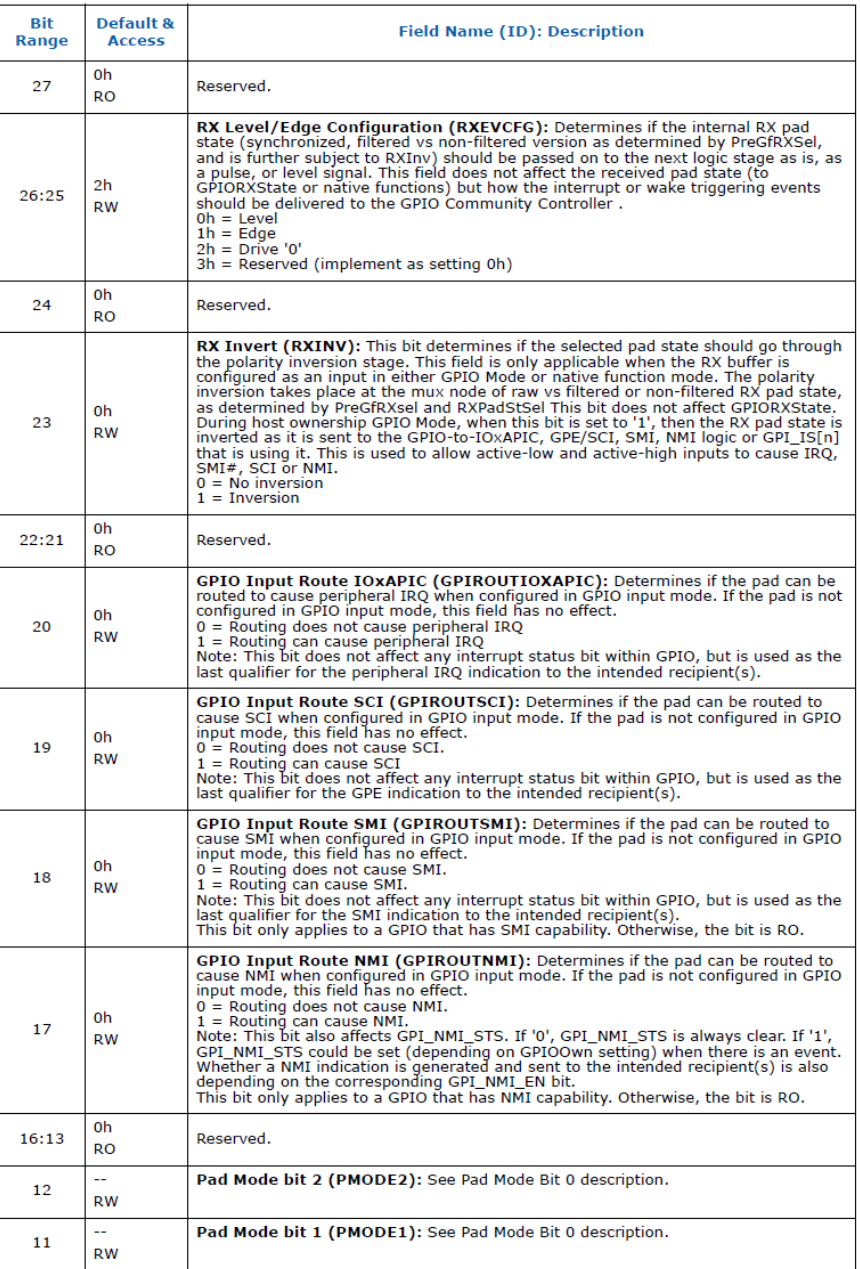

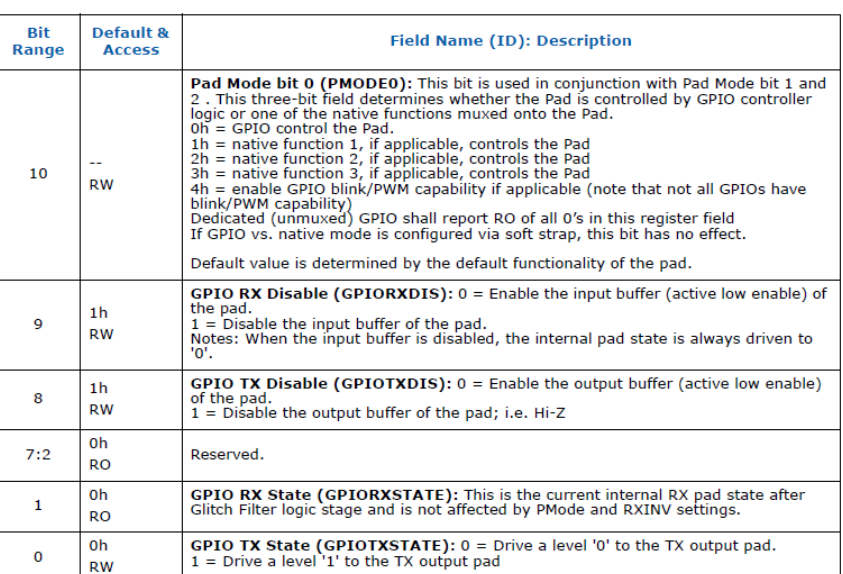

```
UINT32 SOC_GPIO_BASE_ADDRESS=0xFDAE06A8,SOC_GPIO_VAL=0;
for (i = 0; i < 8; i++){
       SOC_GPIO_VAL=MmioRead32(SOC_GPIO_BASE_ADDRESS+8*i);
        if (SetupData.SOCGPPGx_Oe[i]==0)//GPIO set to input
          {
            SOC_GPIO_VAL |= BIT8;//Set bit 8 
            SOC_GPIO_VAL &= (~BIT9);//Clear bit 9
          }
       else if (SetupData.SOCGPPGx_Oe[i]==1)//GPIO set to output
          {
               SOC_GPIO_VAL |= BIT9;//Set bit 9 
              SOC_GPIO_VAL &= (~BIT8);//Clear bit 8
              if(SetupData.SOCGPPGx_Val[i]==0)
                 SOC_GPIO_VAL &= (~BIT0);//Clear bit 0 ==>Output LOW
               else
                  SOC_GPIO_VAL |= BIT0;//Set bit 0 ==>Output HIGH
 }
```
}